# **Dossier patient électronique (DPÉ) – Guide complet de l'utilisateur**

**Janvier 2023**

## DOSSIER PATIENT ÉLECTRONIQUE (DPÉ) - GUIDE COMPLET DE L'UTILISATEUR

### TABLE DES MATIERES

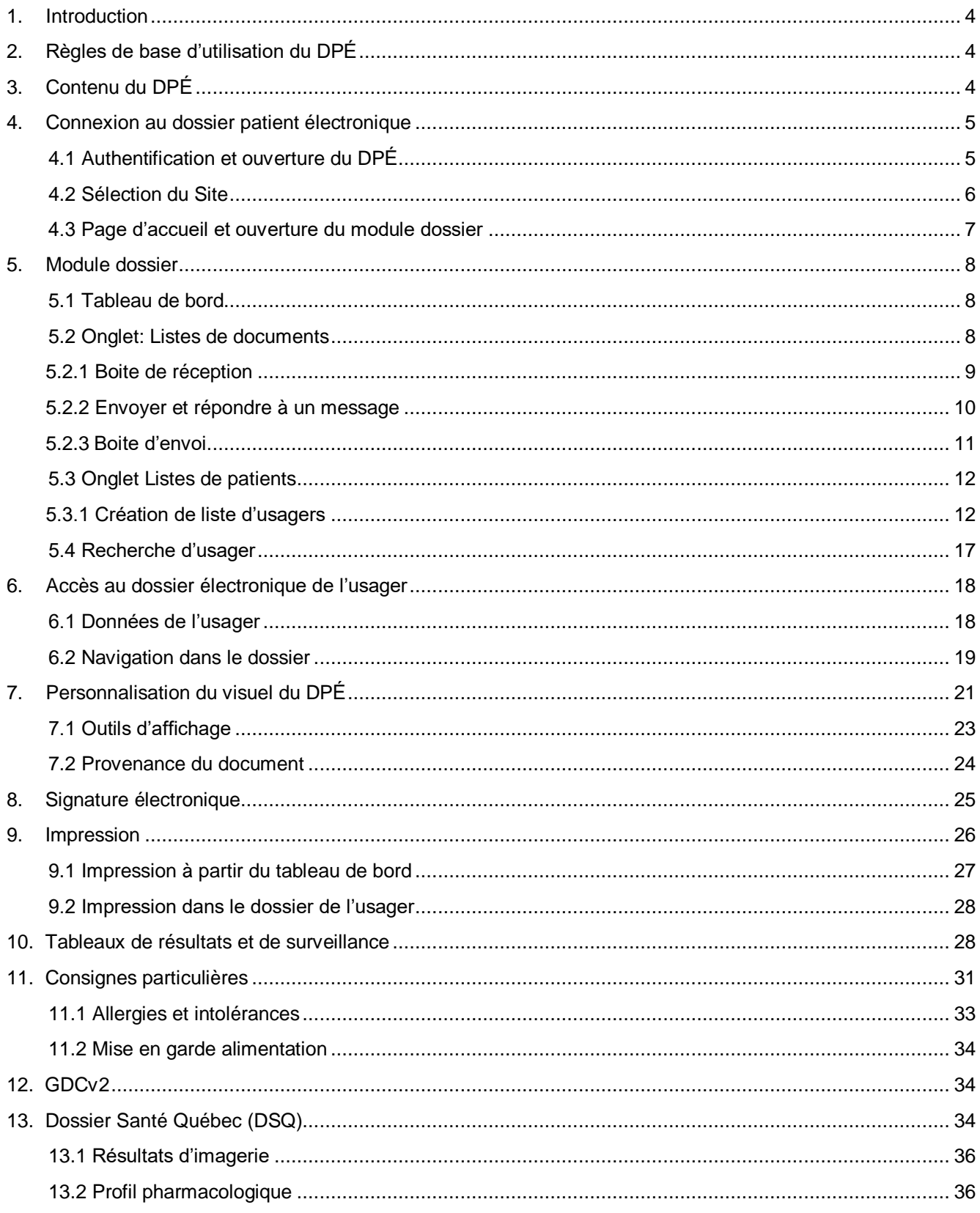

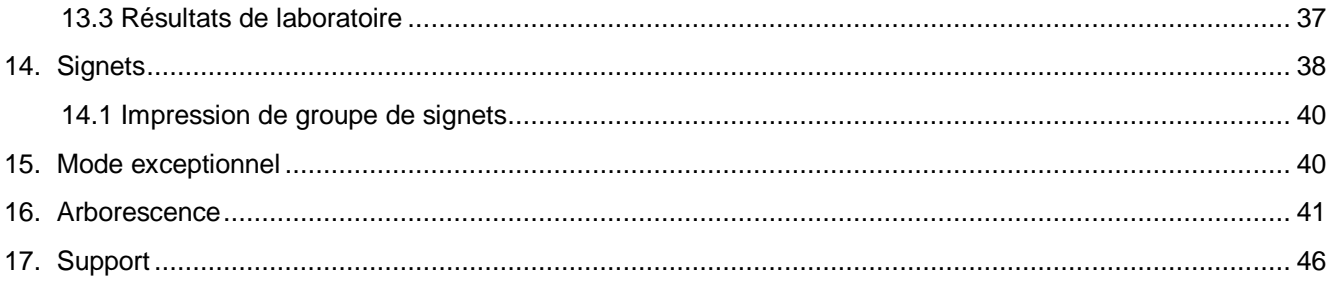

#### <span id="page-3-0"></span>**1. Introduction**

Le dossier patient électronique (DPÉ) est un système de gestion informatisé du dossier de l'usager destiné à remplacer le traditionnel dossier papier. Il contient les données cliniques de l'usager provenant des systèmes de numérisation, de gestion de formulaires, de dictée/transcription et de données provenant des laboratoires médicaux et de l'imagerie médicale.

Il permettra, entre autres avantages, de visualiser en temps réel l'information clinique et clinico-administrative d'un usager, de supporter la prise de décision clinique, de soutenir l'ensemble des interventions des cliniciens et des équipes professionnelles et administratives œuvrant au CISSS du Bas-Saint-Laurent et d'avoir un dossier accessible en tout temps, pour tous les différents intervenants en parallèle, c'est-à-dire que le dossier pourra être consulté en même temps par plusieurs cliniciens.

Le DPÉ a pour objectif de centraliser l'information clinique dans un seul système d'information pour l'ensemble du CISSS. Tous les usagers seront présents dans le DPÉ à l'exception de certaines missions spécialisées qui conserveront leur système de dossiers (CRDI/CRDP avec SIPAD, CJ avec PIJ et l'Estran avec SIC-SRD).

L'arrivée du dossier patient électronique (DPÉ) au CISSS du Bas-St-Laurent emmènera plusieurs changements et ajustements pour tous les utilisateurs. Ce guide a été conçu afin de faciliter cette transition.

#### <span id="page-3-1"></span>**2. Règles de base d'utilisation du DPÉ**

Les profils d'accès au DPÉ ont été créés et paramétrés dans le but de simplifier l'accès à l'information et faciliter le continuum de soins. Les utilisateurs devront en contrepartie respecter le cadre d'éthique, les règles de déontologie de leurs ordres professionnels ainsi que l'engagement à la confidentialité signé par chaque employé du CISSS. Le dossier de l'usager étant confidentiel, voici quelques règles de base à respecter lors de la consultation de celui-ci.

- $\triangleright$  Vous ne devez consulter dans le dossier des usagers que les éléments nécessaires à votre prise en charge.
- $\triangleright$  Il est interdit de consulter votre propre dossier, le dossier de votre enfant ou autres membres de votre famille et amis même avec leur consentement. Pour toute demande d'accès à l'information, veuillez consulter le service d'archives médicales de votre installation qui répondra à votre demande selon les lois en vigueur.
- $\triangleright$  Il est de votre responsabilité de ne pas partager votre code d'accès avec vos collègues, car vous êtes imputable des actions posées dans le DPÉ avec votre nom d'utilisateur. Il est à noter que chaque action laisse une trace détaillée dans le journal du système d'information qui peut être consulté régulièrement par des audits de sécurité ou lors d'un incident lié à la confidentialité afin de vérifier l'utilisation appropriée.

**Tout bris de confidentialité pourrait être passible de sanctions disciplinaires ou déontologiques pouvant aller jusqu'au congédiement.**

#### <span id="page-3-2"></span>**3. Contenu du DPÉ**

Puisque Kamouraska en est déjà à son troisième dossier numérisé à la suite du rehaussement vers le DPÉ, 5 ans d'antériorité du Kamouraska seront disponibles au DPÉ. Les répertoires contenant des documents à conservation permanente garderont leur antériorité complète (exemple, sommaires d'hospitalisation, rapports de pathologie, etc.). Conformément au calendrier de conservation du CSSS Kamouraska, les données non disponibles au DPÉ ne seront pas détruites et resteront accessibles par les archives médicales.

En plus des données du Kamouraska, au début du déploiement du DPÉ, les cliniciens pourront consulter :

- Résultats de laboratoires de toutes les installations (2 ans)
- Données de l'imagerie médicale de toutes les installations transcrites et signées (en temps réel)
- Notes I-CLSC de tous les sites
- Documents GDCv2 déposés électroniquement (1 an)
- Documents en provenance de la chaîne de numérisation du Kamouraska
- Rapports de pathologie, d'ECG et de consultations de Rimouski (2 ans)

Au fur et à mesure de l'avancement du déploiement, s'ajouteront les documents suivants :

- Documents en provenance des chaînes de numérisation des autres installations
- Notes de Symo MDA-MA

#### <span id="page-4-0"></span>**4. Connexion au dossier patient électronique**

#### <span id="page-4-1"></span>**4.1 Authentification et ouverture du DPÉ**

Pour vous connecter, cliquer sur l'icône du DPÉ dans le dossier *Applications* sur le bureau de votre poste de travail ou dans votre bulle Citrix.

Vous aurez accès à 2 environnements soit celui de formation et celui de production.

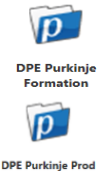

L'environnement de formation contient des usagers fictifs.

Celui de production contient les dossiers des usagers du CISSS du Bas-Saint-Laurent.

Pour faire la différence entre les deux, une bande de couleur a été ajoutée à la fenêtre de connexion. Vert pour la formation et jaune pour la production.

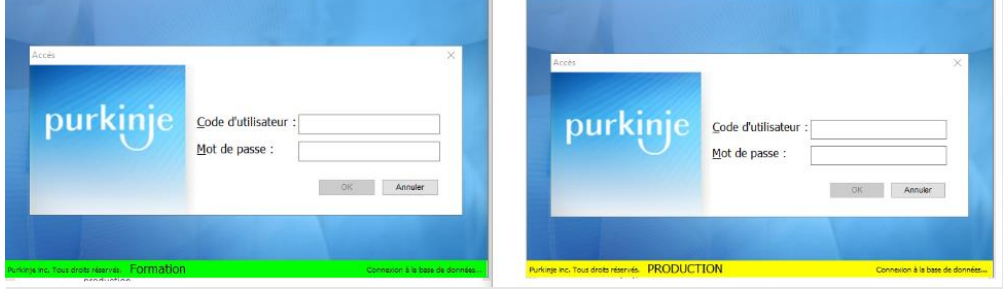

Après le lancement de votre session Windows, vous n'aurez qu'à cliquer sur l'icône du DPÉ pour être automatiquement connecté au système d'information de Purkinje sans avoir à inscrire votre identifiant et mot de passe. Cependant, si vous utilisez un ordinateur ayant une session Windows générique ou un code Windows n'étant pas l'identifiant unique CISSS, une fenêtre demandant un code utilisateur et un mot de passe s'affichera. Vous devrez alors saisir votre identifiant unique et votre mot de passe pour accéder au DPÉ. (même que pour la paie ou GDCv2)

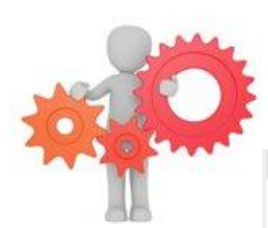

Il est aussi possible de vous connecter via le portail d'accès BVI Citrix. Pour y arriver, se rendre sur la page d'accueil de l'intranet puis dans *Applications informatiques* situé à droite de l'écran et ouvrir l'onglet *Cliniques*. Cliquer sur le libellé *Citrix – Portail d'accès BVI CISSSBSL*.

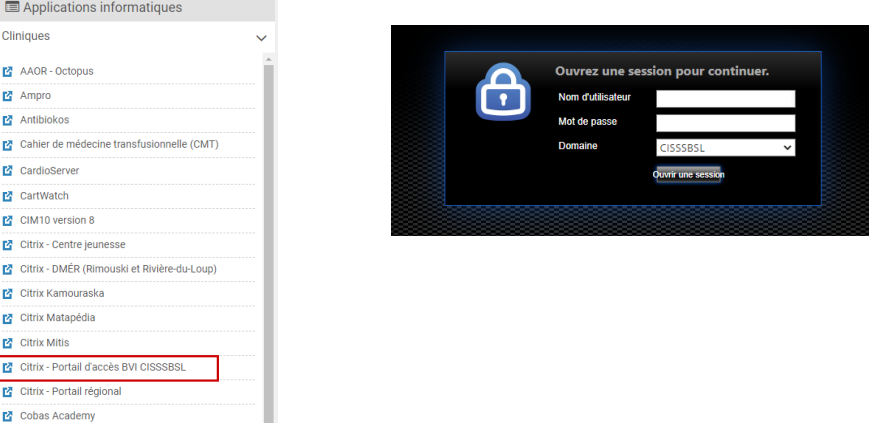

Dans cette fenêtre de connexion, utiliser votre code d'identification unique avec votre mot de passe. (Compte Windows CISSS - Wifi - GDCv2) puis cliquer sur l'icône DPÉ production. La connexion devrait se faire automatiquement par la suite.

Avec cette méthode, il est très important de fermer votre session Citrix une fois la consultation du DPÉ terminée en cliquant sur la roue dentée puis **Fermer la session.**

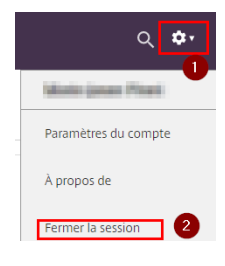

#### <span id="page-5-0"></span>**4.2 Sélection du Site**

Puisque le DPÉ est « multisite » et que nous aurons accès aux dossiers des usagers de toutes les installations du CISSS du Bas-St-Laurent et que chaque installation possède son propre numéro de dossier, chaque utilisateur sera associé à un site afin de faciliter la recherche.

Si vous avez différentes installations dans votre fiche d'utilisateur, une fenêtre pour sélectionner votre site courant apparaitra. Choisir celui correspondant à l'installation où vous êtes « assis » lors de la connexion. Le numéro de dossier d'un même usager étant différent d'une installation à l'autre, il est important de choisir votre emplacement actuel, car la recherche d'usager en sera ainsi facilitée.

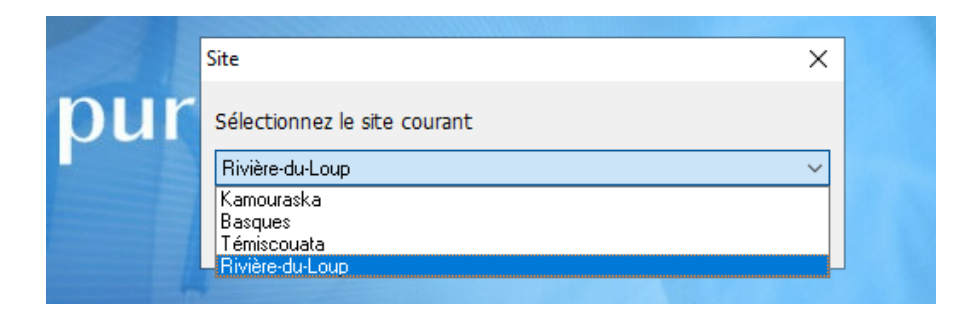

#### <span id="page-6-0"></span>**4.3 Page d'accueil et ouverture du module dossier**

Une fois connecté, vous accèderez à la page d'accueil du DPÉ. Au haut de cette page, on peut voir votre nom d'utilisateur ainsi que le site courant choisi lors de la connexion ou celui présent par défaut dans votre fiche utilisateur.

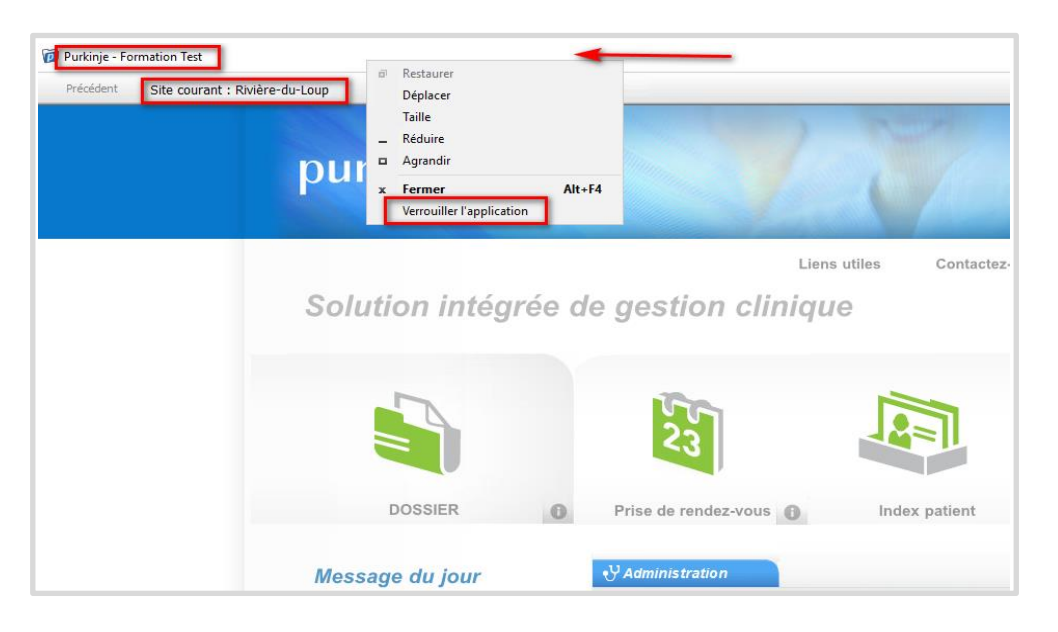

En tout temps, il est possible de mettre votre session en veille en faisant un clic droit avec la souris tout en haut de la page et en cliquant sur *Verrouiller l'application*. Il est **fortement** recommandé de ne pas garder le DPÉ ouvert si vous avez besoin de quitter votre poste de travail pour éviter que d'autres personnes puissent y accéder et faire des actions en votre nom. À tout le moins, vous devriez minimalement verrouiller votre session Windows (Windows  $+$  L).

Cliquer sur le module **Dossier** pour accéder aux dossiers des usagers. Le module **Prise de Rendez-vous** ne sera pas utilisé à départ puisqu'il nécessite le rehaussement et l'unification des systèmes de rendez-vous du CISSS du Bas-st-Laurent. L'accès au module **Index patient** qui permet de voir les données sociodémographiques sans passer par le module **Dossier** sera octroyé à un groupe restreint d'utilisateurs ciblés tels que les archivistes médicales.

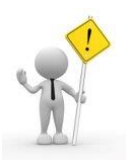

Il est utile d'appuyer régulièrement sur le bouton d'action **Actualiser tout** lors de la session dans le DPÉ afin d'avoir à l'écran la plus récente version des données que vous consultez.

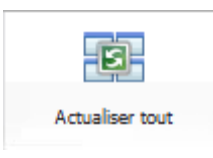

#### <span id="page-7-0"></span>**5. Module dossier**

#### <span id="page-7-1"></span>5.1 Tableau de bord

Le tableau de bord est la première page que vous verrez lorsque vous appuierez sur le module dossier. C'est ici que vous allez pouvoir vous créer des listes d'usagers ou de documents et consulter votre boite de réception. C'est aussi la façon principale de rechercher le dossier d'un usager et d'y accéder.

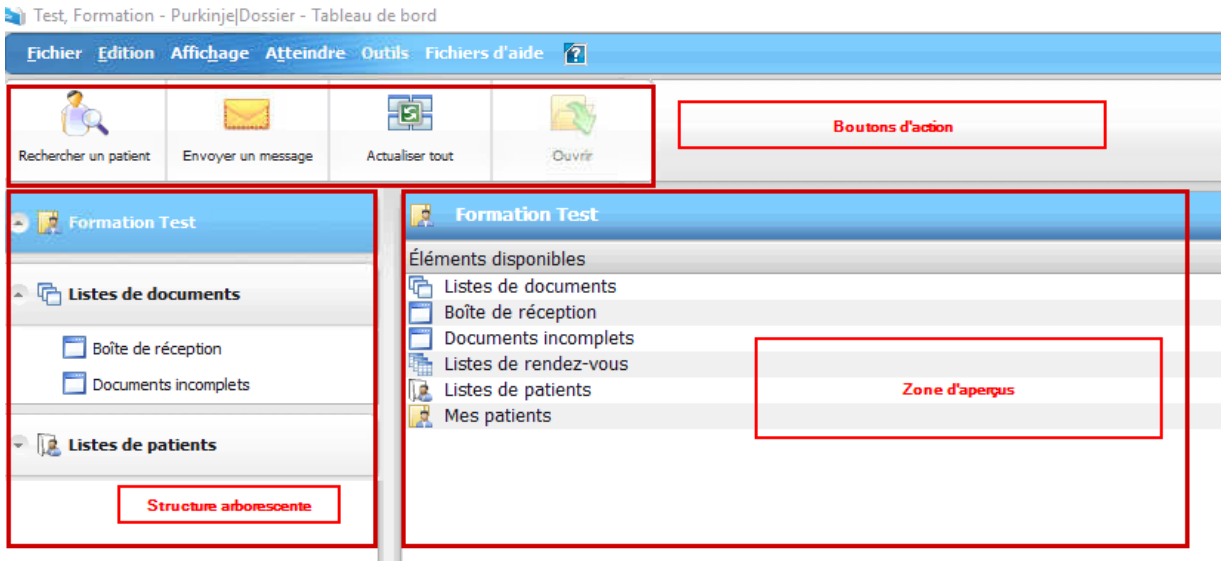

Différents boutons d'action sont disponibles dépendamment de l'endroit où l'on se trouve dans le DPÉ. Ils sont différents quand on est dans notre boite de réception versus dans notre liste de patients ou dans le dossier de l'usager. En passant notre curseur au-dessus de ces boutons, une infobulle apparait nous donnant plus de détails sur leur fonction. Lorsque le bouton est grisé, cela signifie que cette action n'est pas disponible à cet endroit.

La structure arborescente est composée d'un menu en cascade qui permet de consulter et de gérer nos listes de documents et d'usagers. En cliquant sur un des éléments de la structure, l'aperçu correspondant s'affiche dans la zone d'aperçus.

La zone d'aperçus occupe la plus grande partie du tableau de bord et c'est là que se fait la consultation des documents, des messages ou des différentes listes.

#### <span id="page-7-2"></span>**5.2 Onglet: Listes de documents**

Cet onglet permet d'afficher une ou plusieurs listes de messages ou de documents par défaut, vous aurez deux listes de documents : une **Boite de réception** qui affiche les documents et les messages reçus ainsi qu'une liste qui s'appelle **Documents incomplets** qui affiche les documents créés par vous et qui ne sont pas marqués comme étant complets. Peu d'utilisateurs auront des messages dans cette liste puisque la majorité des auteurs du DPÉ seront les différentes interfaces telles que le laboratoire, l'imagerie médicale, GDCv2, etc. (Voir les différentes interfaces à la section 7.1)

Le système de messagerie de Purkinje permet d'envoyer et de recevoir des messages à d'autres utilisateurs du DPÉ. Il permet aussi d'envoyer des documents sous forme de lien à partir du dossier de l'usager. Ces fonctionnalités seront fonctionnelles dès le déploiement.

Une autre utilité sera la possibilité pour les prescripteurs et les personnes en copie conforme de recevoir et de signer les résultats d'investigation provenant du système de laboratoire et d'imagerie médicale directement dans leur boite de messagerie. Cette fonction sera disponible progressivement et une formation spécifique à ce sujet aura lieu éventuellement.

#### <span id="page-8-0"></span>**5.2.1 Boite de réception**

Pour consulter un message à partir du tableau de bord, cliquez sur **Boite de réception** et l'ensemble des messages s'affichera dans la zone d'aperçus puis sélectionnez ensuite le message voulu. Dans la zone des boutons d'action, vous pouvez appuyer sur **Affichage du document** pour diviser l'affichage de la zone d'aperçus. Les boutons d'action **Basculer l'orientation du message** et **Volet du message** deviendront alors disponibles. Si un lien (signet) vers un document du dossier est inclus dans le message, celui-ci s'affichera dans cette fenêtre. Si le message a un lien vers plusieurs documents (groupe de signets), la fenêtre restera vide, mais une nouvelle section apparaitra vous montrant les signets. En cliquant sur l'un ou l'autre de ces signets, vous pouvez voir l'aperçu du document à droite de la liste.

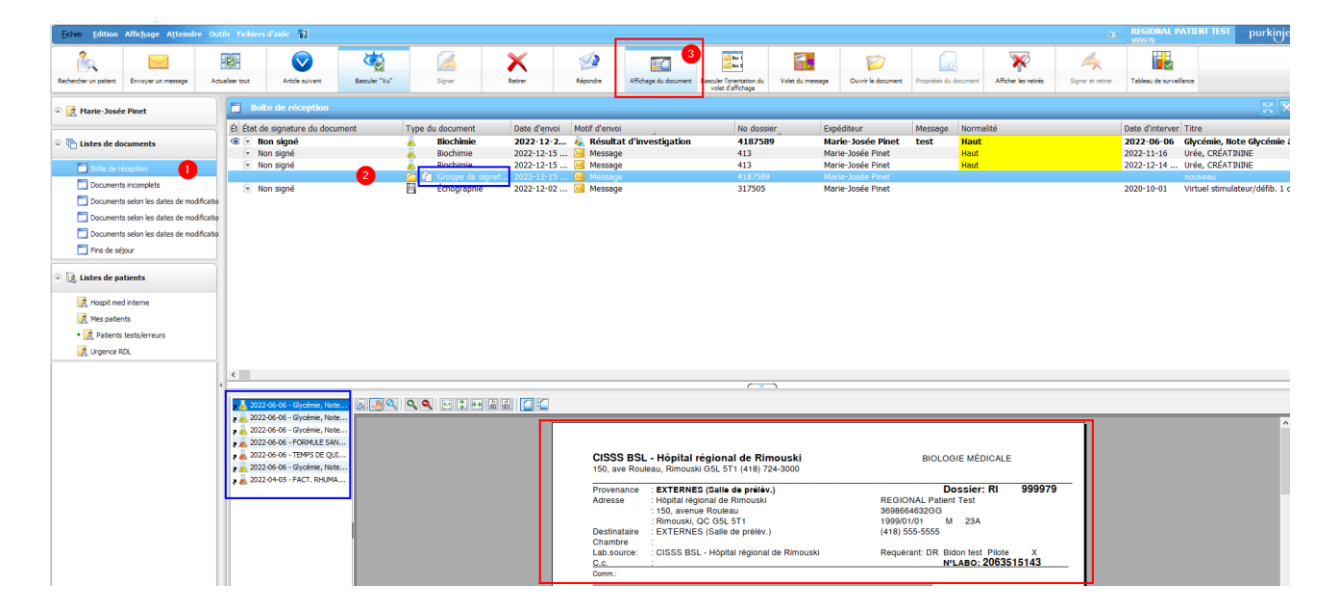

Pour voir ce que l'expéditeur a inscrit dans son message, enfoncez le bouton **Volet du message**. Pour passer d'un affichage horizontal à vertical, cliquez sur **Basculer l'orientation du volet d'affichage.**

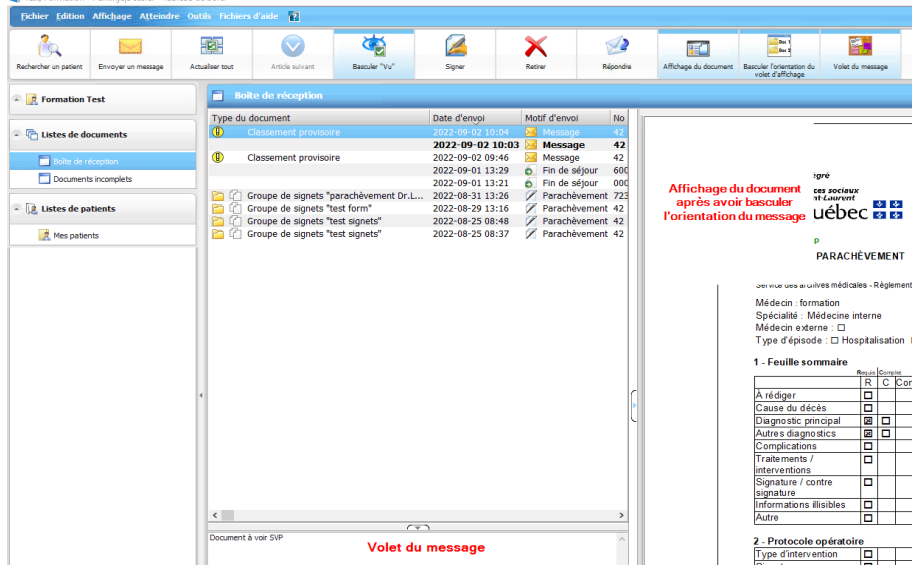

Si vous préférez ce visuel et aimeriez que l'affichage soit ainsi à chaque fois que vous êtes sur votre tableau de bord, aller dans la barre de menu **Affichage** puis cliquez sur **Enregistrer la disposition**. Il est à noter que vous devrez refaire ces manipulations pour chaque boite dans vos listes de documents. Si vous voulez revenir à la disposition originale, cliquer sur **Affichage** puis **Supprimer la disposition personnalisée.**

Un message en gras dans la boîte de réception indique que celui-ci n'est pas vu. Pour remettre un message à l'état non vu pour consultation ultérieure, cliquer sur **Basculer "Vu"**. Le message deviendra en gras de nouveau et une note dans la section *État de l'envoi* indiquera *Document à voir*.

Pour effacer un message, cliquer sur le bouton d'action **Retirer**. Si le message a été retiré par erreur, cliquer sur **Afficher les retirés**. Celui-ci apparaitra alors raturé. Pour le remettre actif, sélectionner le message puis cliquer de nouveau sur **Retirer**. Par défaut, les messages retirés demeurent dans la boite de réception pendant 7 jours et pourront donc être visualisés en cliquant sur **Afficher les retirés**.

Il est fortement conseillé de vider régulièrement sa boite de réception afin de pouvoir rapidement cibler des messages importants. Pour retirer plusieurs messages contigus dans la liste, appuyer sur le premier élément de la liste puis maintenir enfoncée la touche Maj du clavier et cliquer sur le dernier élément voulu. Tout le bloc sélectionné sera en surbrillance et vous pourrez supprimer les éléments en bloc en cliquant sur **Retirer**. Pour en supprimer plusieurs non adjacents, enfoncer la touche Ctrl sur le clavier et cliquer un à un les messages désirés puis appuyer sur **Retirer**.

#### <span id="page-9-0"></span>**5.2.2 Envoyer et répondre à un message**

Pour envoyer un nouveau message à un autre utilisateur du DPÉ à partir du tableau de bord, cliquer sur **Liste de documents** afin de ne plus avoir de message en contexte puis appuyer sur le bouton d'action **Envoyer un message**. Si votre liste de destinataires fréquents est vide, la boîte de dialogue **Rechercher un intervenant** apparaît en plus de la fenêtre pour envoyer un message.

Sinon, cliquer sur  $\frac{1}{r}$  pour ouvrir manuellement la recherche d'intervenant.

Inscrire le nom du destinataire dans la barre de recherche puis **OK**. Double-cliquer sur le nom de la personne désirée dans la liste ou cliquer **OK** après l'avoir sélectionnée dans la liste. Choisir le motif d'envoi et inscrire le texte désiré dans la case *Message* puis appuyer sur **OK**.

Si vous envoyez souvent des messages aux mêmes destinataires et pour le même motif, un envoi fréquent vous permettra de gagner du temps. Une fois le destinataire choisi, inscrire un motif d'envoi et un message et appuyer sur **Envoi fréquent**. Si un destinataire est dans votre liste d'envois fréquents, son nom demeurera présent dans le tableau des envois et aura une enveloppe avec l'étoile à côté de son nom. La prochaine fois que vous aurez un message à envoyer à ce destinataire, vous n'aurez qu'à cocher la case **Envois** devant le nom du destinataire désiré et le reste de la fenêtre sera déjà complété automatiquement et vous pourrez appuyer sur **OK** pour l'envoi du message.

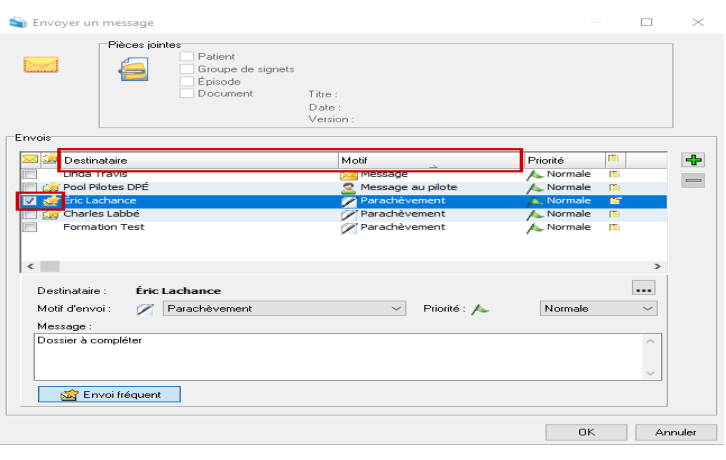

Pour répondre à un message, cliquer sur le bouton d'action subjecte de après avoir sélectionné le message dans la liste. Le destinataire et le motif d'envoi seront automatiquement sélectionnés et vous n'aurez qu'à modifier le texte dans la case *Message*.

Il est possible, tel que mentionné précédemment, de visualiser un document dans la boite de réception s'il est associé à un message. Il est aussi possible d'aller visualiser le document directement dans le dossier de l'usager en cliquant sur le bouton d'action **Ouvrir le document** ou en double-cliquant sur le message. Pour savoir si un message contient une pièce jointe et est associé à un usager, il y aura des informations inscrites dans les colonnes *Type de document*, *No dossier* et *Patient.*

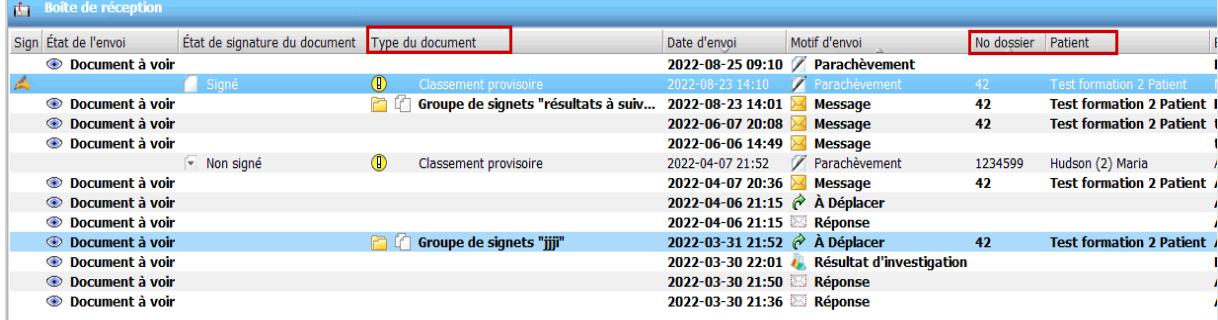

#### <span id="page-10-0"></span>**5.2.3 Boite d'envoi**

Il est utile de se créer une boite d'envoi afin de pouvoir supprimer un message envoyé par erreur, pour vérifier si on a bien envoyé un message qu'on voulait transmettre à un destinataire ou pour vérifier si notre message a été vu. Pour la créer, il suffit de cliquer sur **Listes de documents** puis **Ajouter**. Dans la fenêtre de propriétés, choisir le type **Documents envoyés par un expéditeur** et inscrire un nom significatif afin de distinguer cette liste. Laisser la case **Tous** cochée au niveau des auteurs. Dans l'onglet **Envois**, vérifier que votre nom figure à la case **Expéditeur(s)** et conserver tous les motifs d'envoi. Le seul autre changement à apporter pourrait être dans l'onglet **Affichage** afin d'ajouter les valeurs **Vus, Vus par** et **Id locale** en remplacement de **No dossier**.

Il est toujours possible de retourner dans les propriétés de toutes nos listes pour effectuer des changements dans leur configuration. Il suffit de cliquer sur la liste à modifier puis de faire un clic droit et appuyer sur **Propriétés** ou suivre les étapes indiquées sur la capture d'écran ci-dessous.

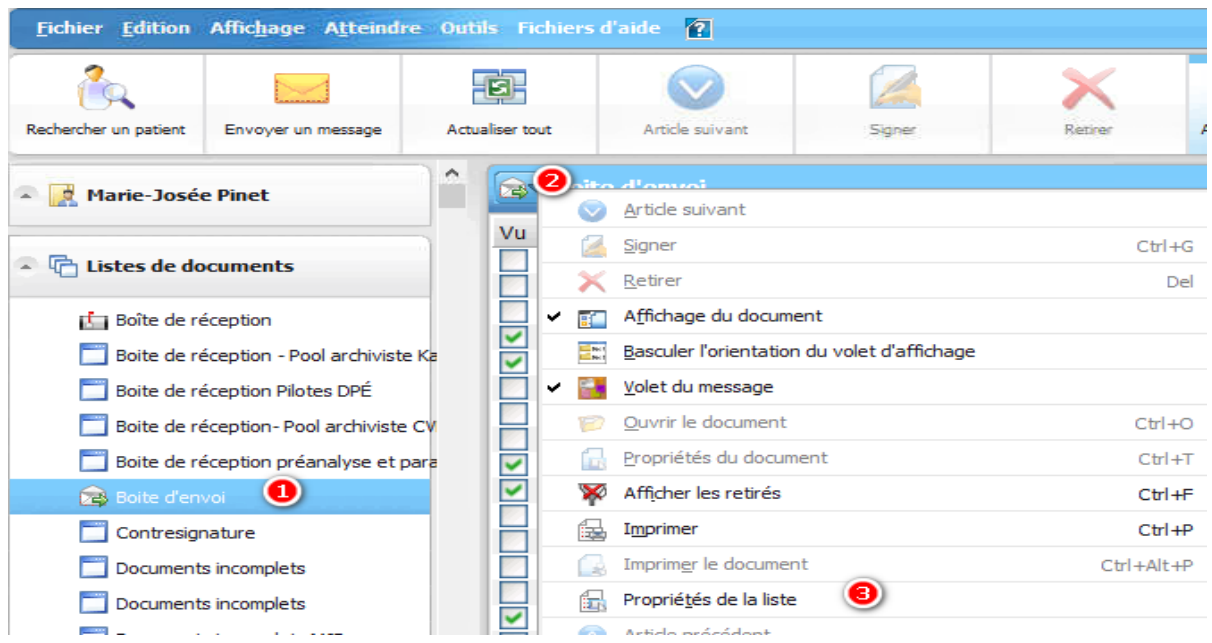

Pour supprimer un message que vous avez envoyé, allez dans votre boite d'envoi, cliquer sur le message à supprimer puis cliquer sur **Retirer**. Un message en gras signifie que le message n'a pas été vu par le destinataire. Si les valeurs **Vu** et **Vu par** ont été ajoutées lors de la création de la liste, il sera possible de voir qui a vu le message. Si le destinataire retire le message de sa boite de réception, le message sera aussi automatiquement retiré de votre boite d'envoi.

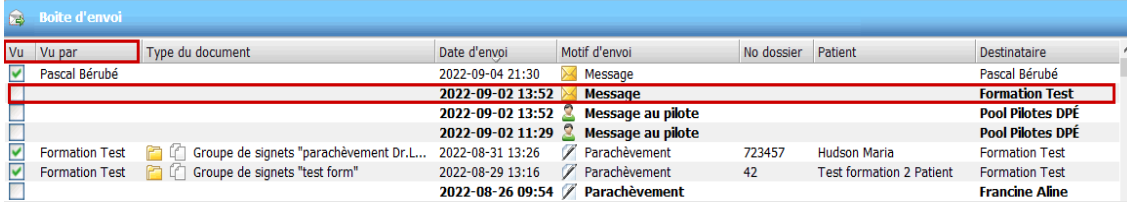

#### <span id="page-11-0"></span>**5.3 Onglet Listes de patients**

Cet onglet permet de se créer soit des listes manuelles ou des listes automatisées provenant du système ADT (admission-départ-transfert) pour faciliter l'accès au dossier d'un usager sans passer par l'outil de recherche. Vous pouvez configurer autant de listes que vous le désirez selon les secteurs/unités où vous travaillez le plus régulièrement. Les listes automatisées se mettent à jour automatiquement tandis que les listes manuelles demandent une manipulation pour supprimer ou ajouter un usager

#### <span id="page-11-1"></span>**5.3.1 Création de liste d'usagers**

Par défaut, dans votre tableau de bord, vous aurez une liste qui s'appelle **Mes patients**. Cette liste sera surtout utile pour les médecins puisque s'il y a des admissions d'usagers assignés à leur nom, ceux-ci seront automatiquement ajoutés à la liste. Lors du départ de l'usager, il sera automatiquement enlevé de la liste une heure après son départ.

Pour tous les utilisateurs du DPÉ, il est aussi possible d'ajouter des usagers manuellement à cette liste. Vous n'avez qu'à appuyer le bouton  $\Gamma$ . La fenêtre de recherche s'ouvre et vous n'avez qu'à rechercher celui-ci selon les critères choisis. Afouter un patient

Pour supprimer un usager de la liste, vous n'avez qu'à cliquer sur le bouton d'action **Supprimer un patient**. Il est à noter que seuls les usagers ajoutés manuellement pourront être supprimés de la liste. Ceux qui ont été ajoutés automatiquement ne peuvent être supprimés.

Il est fortement conseillé de faire une modification pour ajouter la valeur **Id locale** afin de voir le numéro de dossier de la localisation choisie à la connexion (exemple: je suis aux Basques donc je veux voir mon numéro de dossier local de Basques) et enlever la valeur **No de dossier** qui est un numéro régional.

Une façon de se créer une liste d'usagers est de cliquer sur **Fichier, Ajouter** puis **Ajouter une liste de patients**.

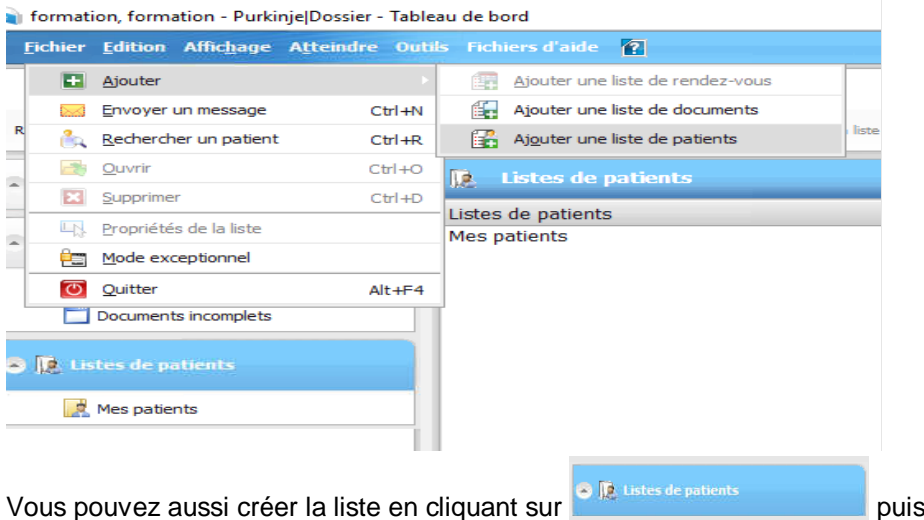

La création des listes peut se faire selon plusieurs critères apparaissant dans la nouvelle boite de dialogue qui s'ouvrira.

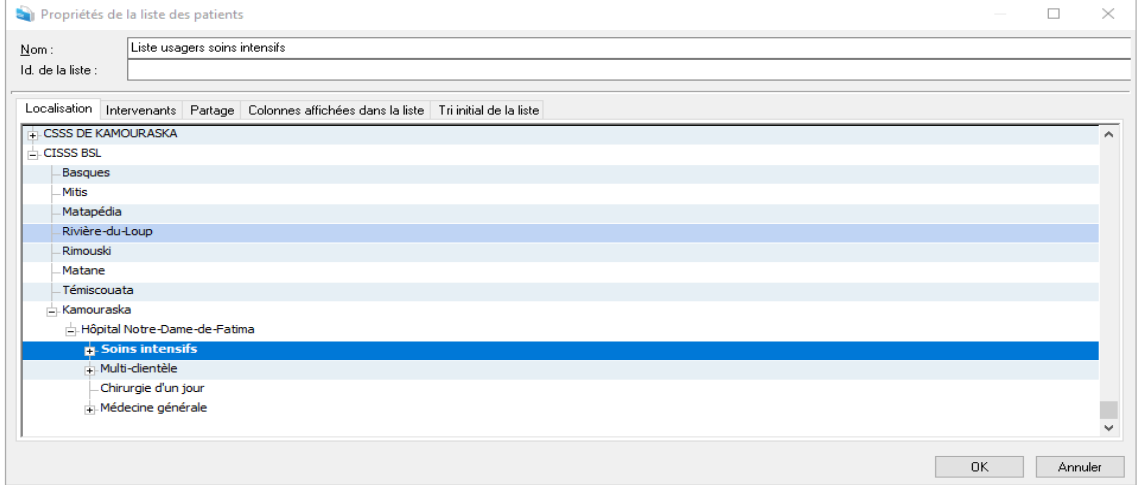

Par exemple, pour créer une liste d'usagers hospitalisés sur un département de soins spécifique dans votre installation, vous n'aurez qu'à développer le menu dans l'onglet **Localisation** en appuyant sur le + jusqu'à l'endroit désiré puis appuyer sur **OK**. Par la suite, inscrire un nom significatif dans la case **Nom** afin de pouvoir la différencier de vos autres listes.

Enfin, il est possible de personnaliser votre liste en allant dans **Colonnes affichées dans la liste**.

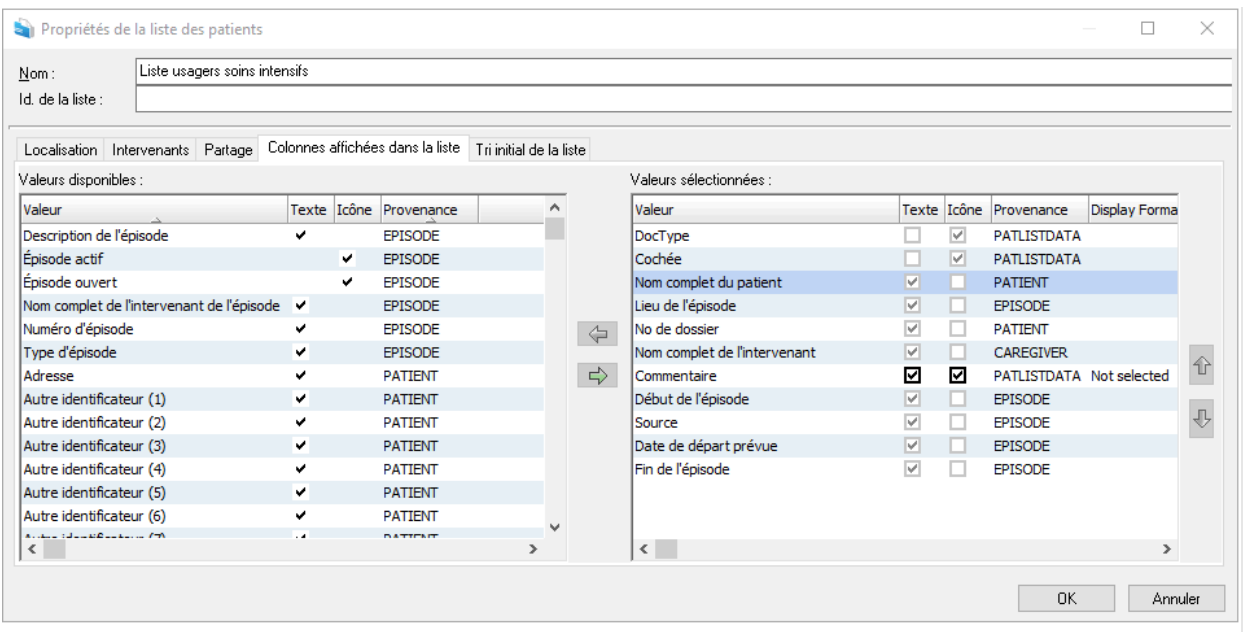

Se servir des flèches dans le centre des deux tableaux pour sélectionner les valeurs désirées et les faire passer d'un côté à l'autre.

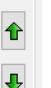

 $\Leftrightarrow$ 

Utilisez les flèches  $\Box$  à droite du 2<sup>e</sup> tableau afin de classer les colonnes de votre liste dans l'ordre que vous voulez qu'elles apparaissent à l'affichage.

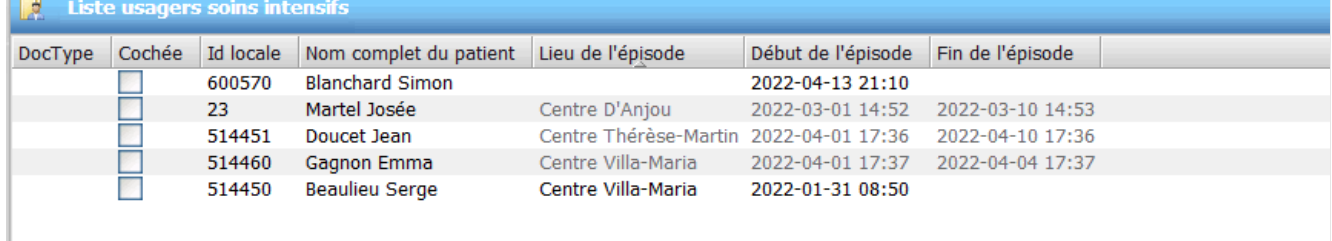

En tout temps, vous pouvez retourner dans les propriétés des listes que vous avez créées si vous avez à y faire certains changements. Vous n'avez qu'à positionner votre curseur sur la liste désirée et faire un clic-droit avec la souris puis cliquer sur **Propriétés** ou si votre liste est déjà en contexte vous n'avez qu'à cliquer sur l'icône à gauche du nom de votre liste et aller à **Propriétés de la liste**.

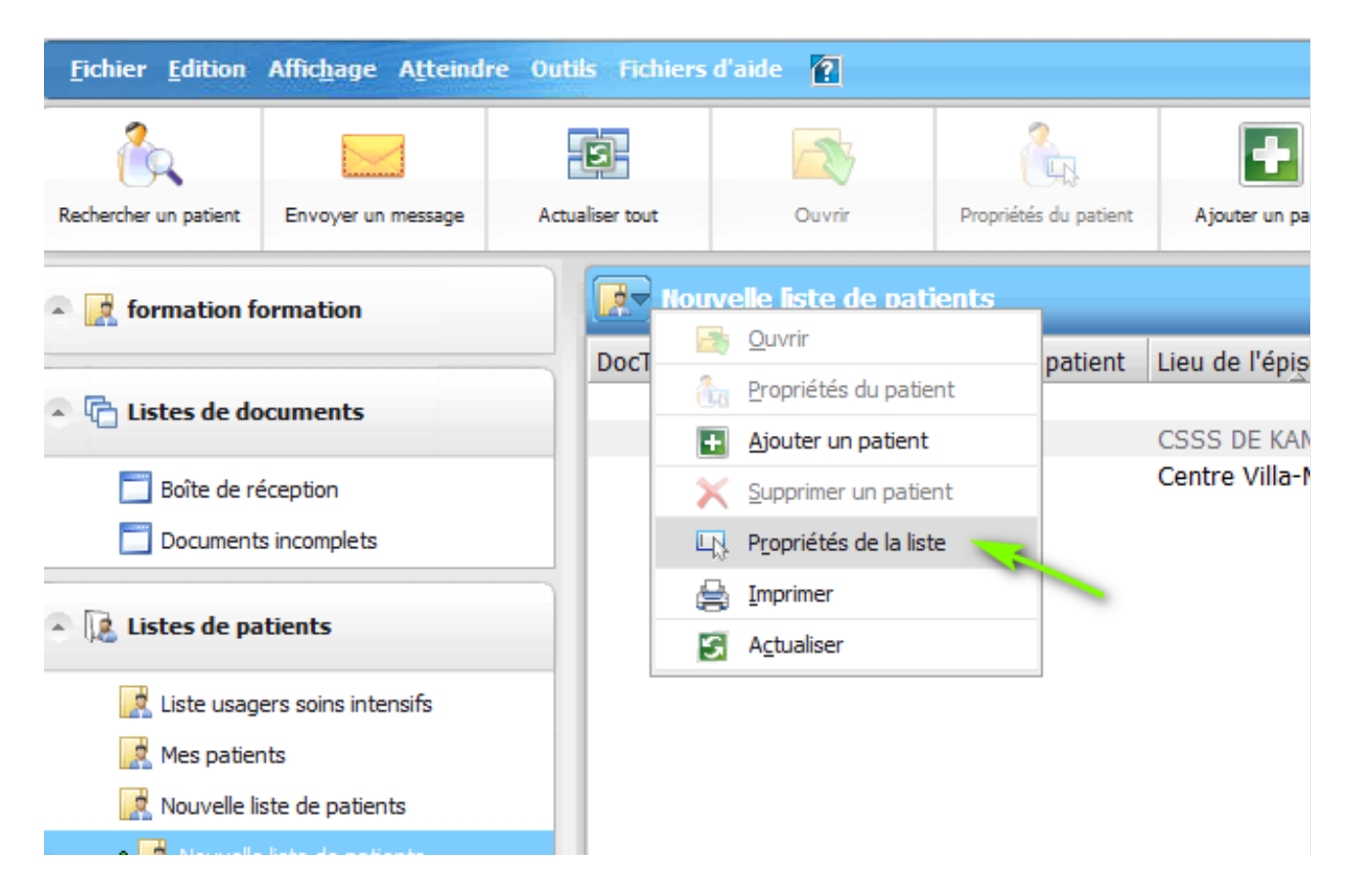

Il est aussi possible de créer une liste d'usagers de plusieurs intervenants en choisissant l'option **Épisodes des intervenants responsables suivants** dans l'onglet **Intervenants**. Il suffit ensuite de les ajouter un à un à partir de la fenêtre de recherche qui s'ouvrira.

Vous pouvez partager cette liste avec vos collègues en allant dans l'onglet **Partage**, cliquer sur le + puis ajouter manuellement les personnes voulues.

Lorsque la liste est partagée, un point apparait à gauche de la liste tel que montré sur la capture d'écran.

- De Nouvelle liste de patients
- Patients de Éric Lachance
- Patients de MJP
- C Patients tests/erreurs

Les personnes avec qui vous avez partagé votre liste pourront y ajouter ou retirer des usagers manuellement. Cependant, ils ne pourront pas aller dans les propriétés de la liste pour changer la disposition des colonnes ou la repartager avec d'autres personnes. La personne qui a créé la liste est responsable de sa gestion.

Si vous ne voulez pas que les autres intervenants puissent ajouter ou supprimer des usagers, vous n'avez qu'à décocher un ou l'autre de ces choix dans l'onglet **Partage** de la boite de dialogue.

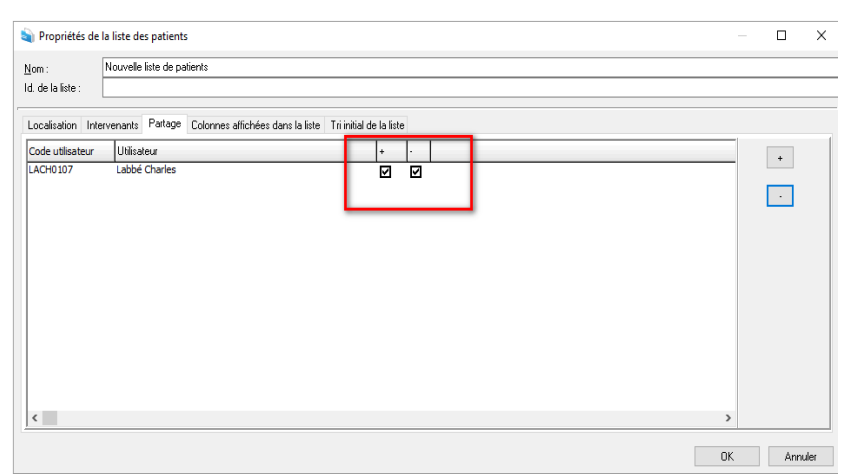

Pour supprimer totalement une liste d'usagers, vous devez cliquer sur **Listes de patients** puis le nom de la liste que vous voulez supprimer et enfin l'icône à gauche du libellé.

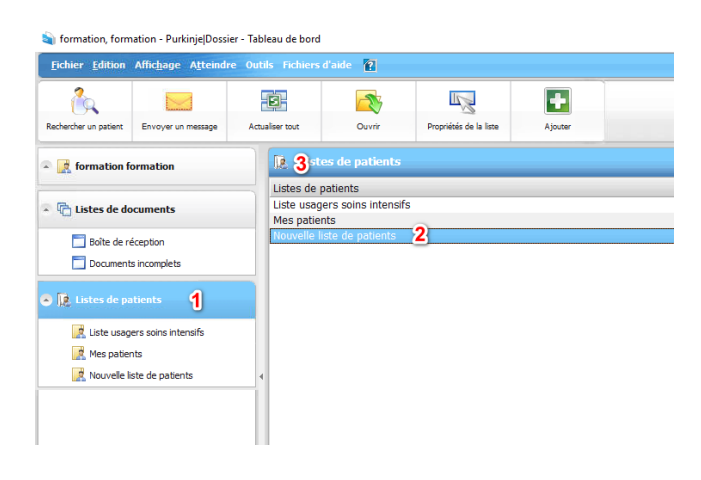

Dans le menu déroulant, sélectionnez **Supprimer** puis confirmez votre choix.

Il est possible à partir des listes de patients d'inscrire un commentaire sur l'usager et/ou sur la liste. Après avoir sélectionné l'usager dans la liste, cliquez sur **Propriétés du patient** et une nouvelle fenêtre s'ouvrira.

Pour partager ce commentaire à tous les utilisateurs comptant cet usager dans une liste, l'inscrire dans la case **Commentaires sur le patient.**

Pour le diffuser uniquement aux personnes avec qui la liste a été partagée, inscrire le commentaire dans **Commentaires sur la liste.**

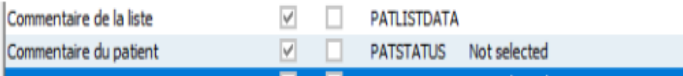

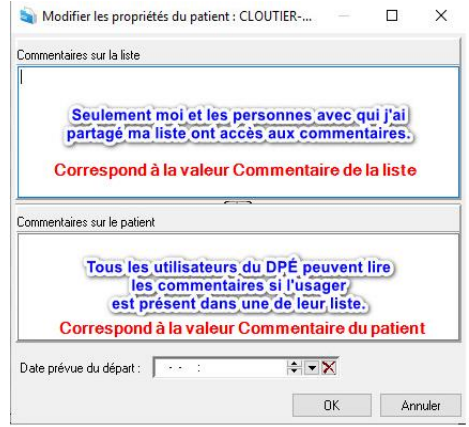

#### <span id="page-16-0"></span>**5.4 Recherche d'usager**

Pour rechercher un usager à partir du module **Dossier,** vous n'avez qu'à cliquer sur l'icône (**Raccourci CTLR - R**).

La boite de dialogue suivante s'affichera:

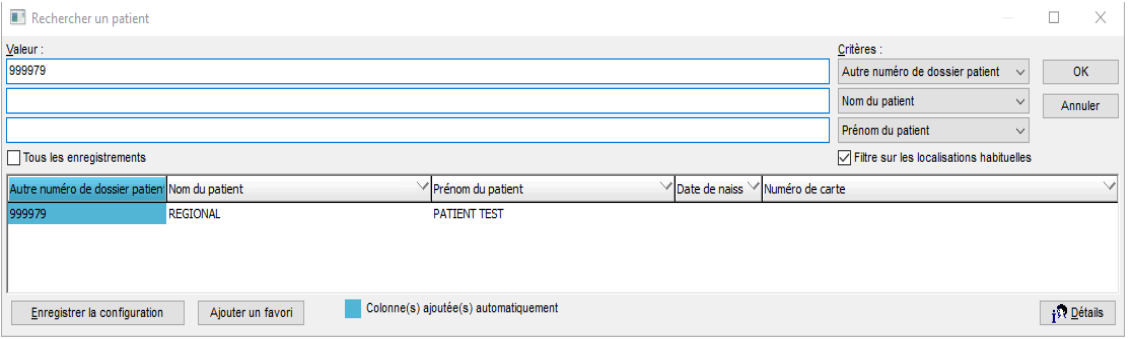

Les critères de recherche ont été configurés par défaut pour tout le CISSS du Bas-Saint-Laurent, mais il est possible de les paramétrer selon vos préférences en cliquant sur les menus déroulants qui se trouvent sous le terme **Critères**. Vous avez le choix de rechercher par numéro de carte (qui correspond au NAM de l'usager), nom, prénom de l'usager ou plusieurs autres critères de recherche. Vous pouvez conserver les nouveaux critères choisis en cliquant sur **Enregistrer la configuration**.

Puisque nous avons plusieurs index-patient au CISSS du Bas-Saint-Laurent, le numéro de dossier d'un même usager est différent d'une installation à l'autre.

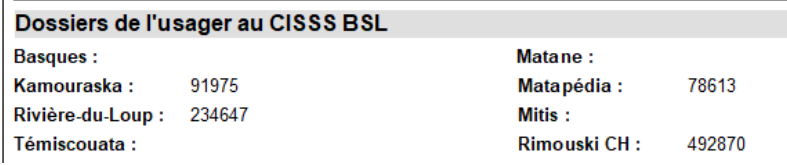

En choisissant votre site courant lors de la connexion, cela vous permettra de rechercher l'usager selon le numéro de dossier de votre installation puisque la case **Filtre sur les localisations habituelles** est cochée par défaut. Il est possible de décocher la case lors de la recherche pour voir tous les usagers ayant ce numéro de dossier dans tout le CISSS du Bas-Saint-Laurent.

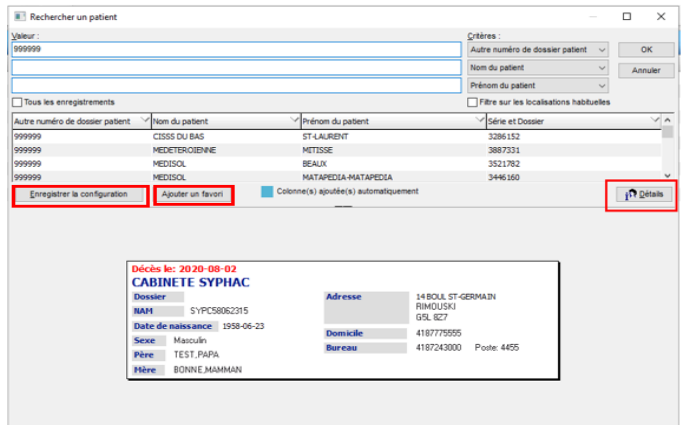

La case **Détails** contient les informations démographiques de l'usager et est déployée par défaut lors de la recherche d'usager. On peut aussi y voir la date de décès le cas échant.

Si un usager est recherché très fréquemment par un utilisateur, il peut cliquer sur **Ajouter un favori** pour que cet usager demeure dans sa liste lors des prochaines recherches.

La

Il est possible qu'un message apparaisse lors de la tentative d'ouverture d'un dossier patient :

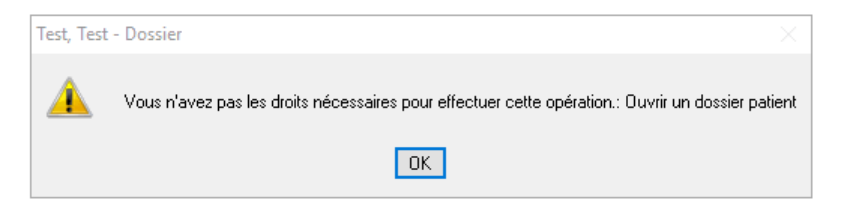

2 raisons peuvent expliquer ce message :

Une des raisons possibles est la mise sous-clé du dossier recherché soit en raison d'une demande d'un ordre professionnel, ordre de la Cour, etc. Puisque l'accès au dossier dans le cadre de prestation de soins est essentiel, un profil d'accès permettant la consultation de ces dossiers sera donné aux médecins, aux archivistes médicales, aux coordonnateurs d'activités ou les personnes qui effectuent le rôle de coordonnateurs pour certaines installations.

Il peut aussi s'agir du dossier d'un usager décédé : après 20 jours, puisque la prise en charge de l'usager a pris fin, la consultation du dossier est restreinte ou interdite. Les médecins pourront accéder au dossier en mode exceptionnel afin de pouvoir le compléter au besoin à la suite de l'analyse du dossier par les archivistes médicales ou dans le cadre de leurs fonctions dans certains comités. Pour les autres professionnels, une demande devra être faite à l'équipe de pilotage en collaboration avec les services des archives médicales afin de justifier votre besoin d'accéder au dossier. Pour plus d'explications sur le mode exceptionnel, voir la section 15 du présent document.

#### <span id="page-17-0"></span>**6. Accès au dossier électronique de l'usager**

#### <span id="page-17-1"></span>**6.1 Données de l'usager**

Le premier affichage visible à l'ouverture du dossier est l'onglet **Données de l'usager**. Cela permet de vous assurer que vous êtes dans le bon dossier en y vérifiant le nom de l'usager et ses informations démographiques. Vous pourrez y voir ses allergies et consignes particulières, s'il y a lieu, ainsi que ses numéros de dossiers et le statut de numérisation de ceux-ci dans les autres installations du CISSS du Bas-Saint-Laurent. Si l'usager est sous protocole de recherche, cette information se retrouvera inscrite en vert sous son identification et enfin, on pourra aussi y voir s'il est porteur ou non d'une bactérie multirésistante.

Si l'usager a plusieurs consignes ou allergies, il est possible que l'affichage de l'onglet **Données de l'usager** se retrouve sur plus d'une page tel qu'indiqué sur la barre en couleur au bas de la fenêtre du DPÉ.

#### Page: 1/2 Zoom: 100 %

Pour voir la page 2 ou les suivantes, il suffit d'ouvrir le menu déroulant à gauche du libellé **Données de l'usager** et de cliquer sur *Page suivante*.

MEDISOLUTIONS, KAMOU, 99 ans (M) - Purkinje|Dossier

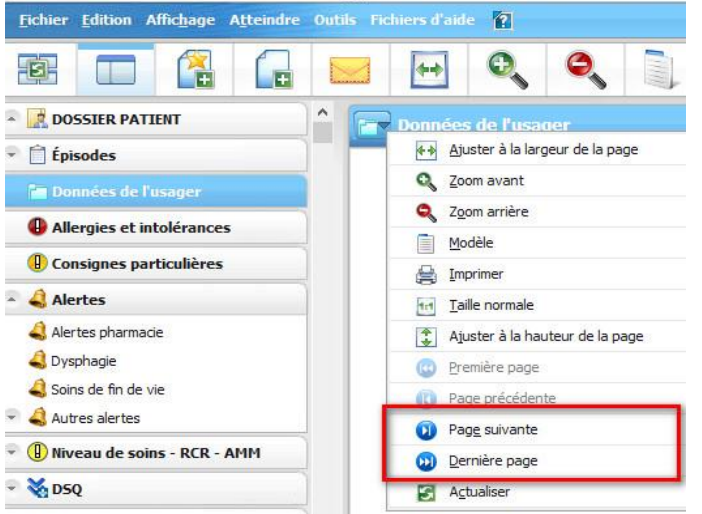

#### <span id="page-18-0"></span>**6.2 Navigation dans le dossier**

Les classeurs qui sont présents dans l'arborescence du dossier de l'usager signifient qu'ils contiennent des documents puisque, par défaut, les classeurs sont masqués lorsque vides. En cliquant sur le triangle à gauche du nom du classeur, vous pourrez voir la liste des documents de l'onglet. Notes médicales - IPS

Il y a quatre façons de consulter le dossier de l'usager :

- En cliquant sur possible de la possier partient pour voir l'entièreté des documents présents dans le dossier électronique de l'usager en ordre décroissant de date.
- En cliquant sur si feisodes si le document fait partie d'un épisode d'hospitalisation en courte ou longue durée ou d'une visite à l'urgence. L'onglet **Épisodes** est utilisé pour regrouper ensemble des documents qui sont reliés à cette dispense de soins. À noter que ces documents se retrouvent aussi dans les onglets selon leur code de classement et que si l'épisode de l'urgence est suivi d'une hospitalisation, tous les documents se retrouveront sous l'épisode d'hospitalisation. Les rapports de laboratoire, l'imagerie médicale et la médecine nucléaire ne seront pas associés à l'épisode de soins puisqu'ils proviennent des interfaces des différents systèmes informatiques (Médirad, TDsynergy, etc.).
- En naviguant par l'arborescence du DPÉ qui permet de consulter le dossier par type de document. Voir la section XX pour les explications de la logique de classement dans le DPÉ.
- En cliquant sur  $\bullet$  outil de recherche pour faire une recherche par mots-clés dans les titres de documents et les résultats de laboratoire.

Pour effectuer une recherche grâce à cet outil, cliquer sur l'onglet qui se situe au haut de l'arborescence pour faire apparaitre cette fenêtre.

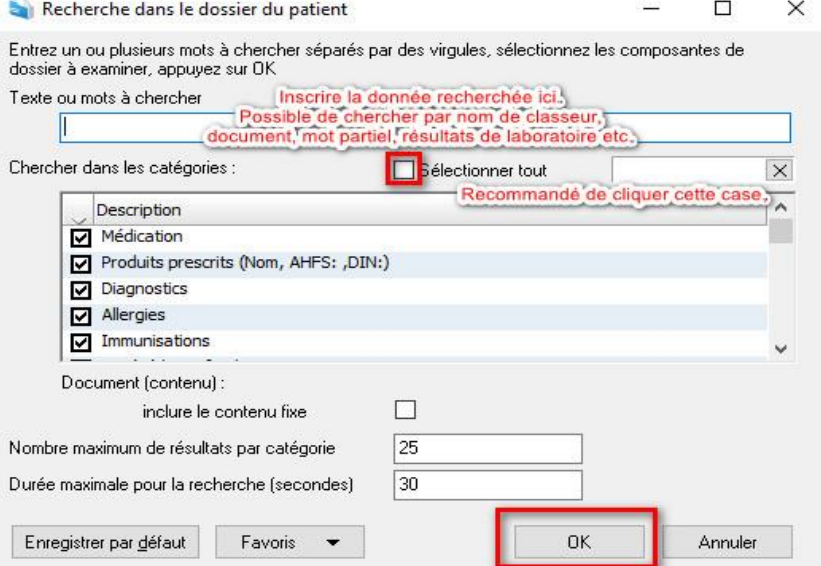

Une fois la recherche terminée, des hyperliens seront disponibles dans les résultats. Les 2 encadrés en rouges sont les plus utiles pour voir le document.

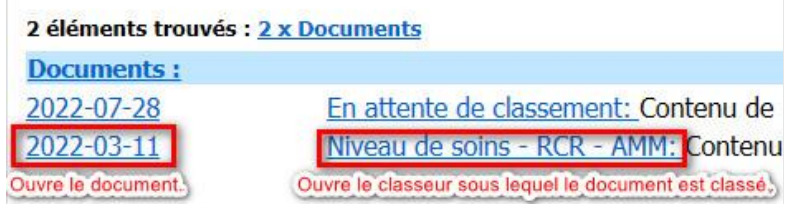

Il est aussi possible de trier les documents du dossier selon nos préférences par dates, types ou titres de documents en appuyant sur l'entête des colonnes. Une méthode plus avancée de filtre consiste à tenir la touche Ctrl sur le clavier et de cliquer sur l'entête de la colonne qu'on veut filtrer pour voir apparaitre une nouvelle fenêtre.

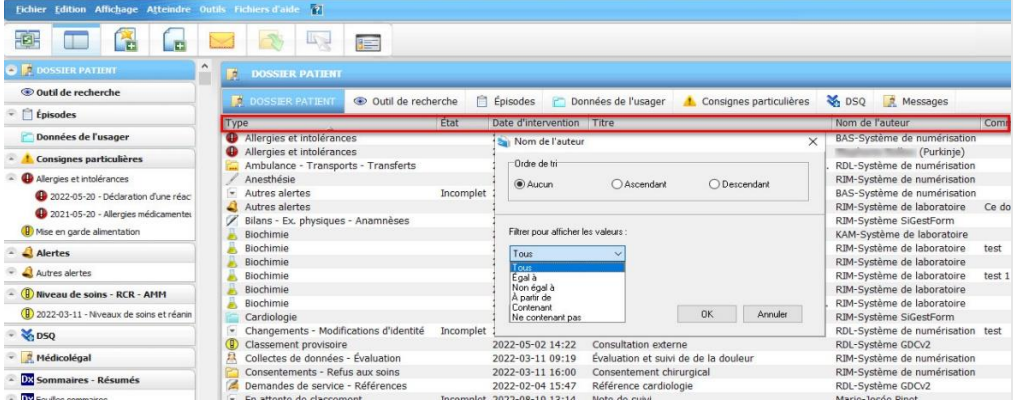

Par exemple, pour voir seulement les documents provenant d'un auteur de Rimouski (RIM), il suffit de tenir la touche Ctrl du clavier puis cliquer sur **Nom de l'auteur** dans l'entête. Choisir ensuite **Contenant** dans le menu déroulant sous **Filtrer pour afficher les valeurs.** Inscrire RIM dans la fenêtre de recherche puis **OK.**

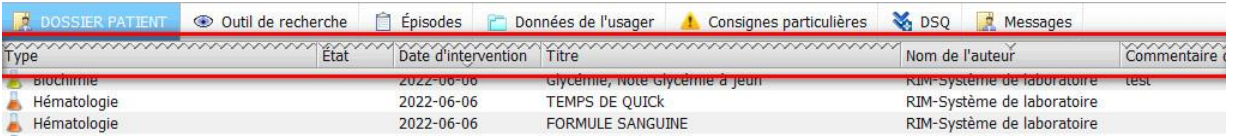

La ligne en zigzag présente dans la barre d'entête démontre qu'un filtre est présent. Le fait qu'il n'y ait pas de zigzag sur **Nom de l'auteur** démontre que c'est cette colonne qui est filtrée. Pour enlever le filtre, tenir la touche Ctrl puis cliquer de nouveau sur l'entête de la colonne filtrée puis **Effacer** et **OK**. Pour ouvrir le document, il suffit de double-cliquer sur le document voulu.

**ASTUCE** : Pour réduire la hauteur des onglets dans l'arborescence du DPÉ, il suffit de cliquer sur **Affichage** puis **Interface utilisateur compacte.** Ce mode permet de réduire l'espace occupé par les éléments qui n'appartiennent pas à la zone d'aperçus comme les boutons de la barre d'action et la hauteur des différents onglets**.** Pour conserver ce visuel lors de votre prochaine connexion, appuyer sur **Enregistrer la disposition**. Attention d'être positionné sur *Données de l'usager* lors de l'enregistrement de la disposition afin de conserver l'affichage par défaut de cette section lors de l'ouverture d'un dossier.

### <span id="page-20-0"></span>**7. Personnalisation du visuel du DPÉ**

Tel que mentionné précédemment, la page d'accueil par défaut du DPÉ est l'onglet **Données de l'usager**. Une fois un document sélectionné et ouvert, la zone d'aperçus se divise de manière horizontale, donc on voit seulement une partie du document. Il est possible cependant de personnaliser l'affichage pour répondre à nos besoins.

Pour passer d'un affichage horizontal à vertical afin de faciliter la navigation, double-cliquer sur la bordure qui sépare les 2 aperçus (ne pas double-cliquer sur les points de suspensions, mais bien à côté).

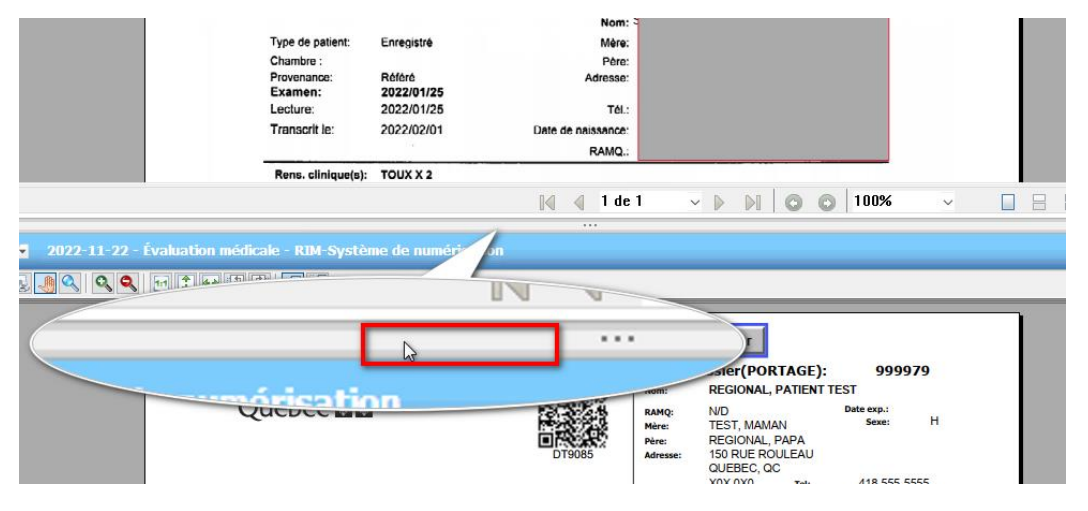

#### Affichage **horizontal** Affichage **vertical**

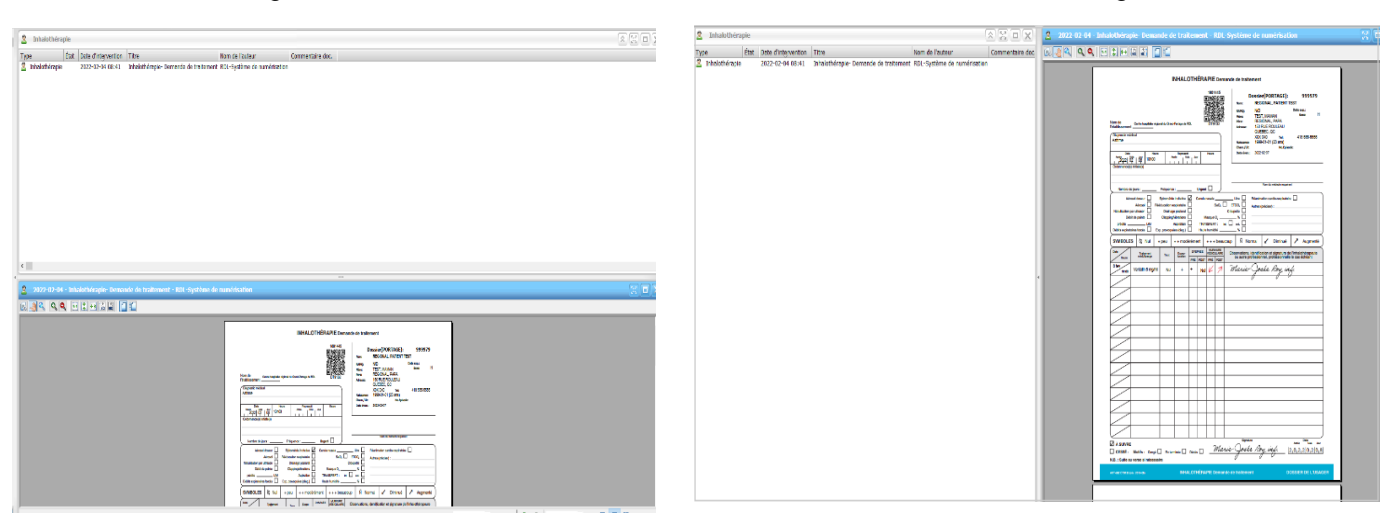

Si vous préférez ce visuel, s'assurer que l'onglet Données de l'usager se retrouve dans la zone d'aperçus puisque cette page d'accueil permet de voir rapidement des informations importantes sur l'usager et cliquer sur Affichage puis Enregistrer la disposition.

L'affichage se fera de cette manière lors de vos prochaines sessions dans le DPÉ. En cliquant sur un des onglets de l'arborescence, celui-ci s'affichera toujours au centre dans l'écran et le document sera ouvert à sa droite. Si vous préférez que le document s'ouvre plutôt au centre, faire glisser l'aperçu **Données de l'usager** vers la droite et **Enregistrer la disposition**.

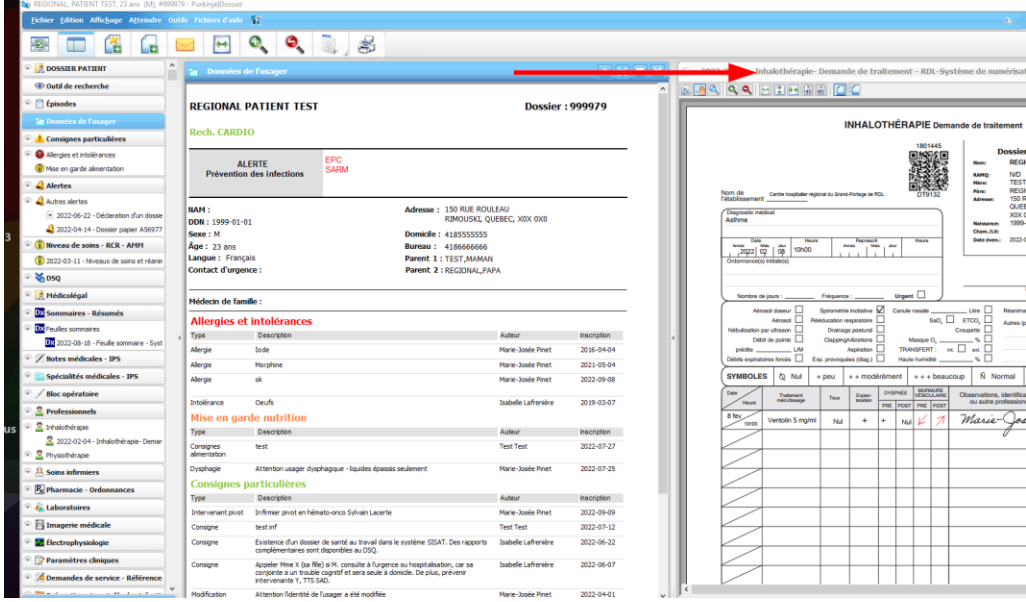

Avec cet affichage, en cliquant par exemple sur un élément de la liste de l'onglet **Épisodes** de l'arborescence, on pourra voir la liste de tous les documents reliés à cet épisode de soins à droite de l'écran. Pour les ouvrir, double-cliquer sur chaque document de la liste de droite. Une méthode d'ouverture plus rapide est de sélectionner le premier élément de la liste de l'épisode choisi dans l'arborescence et de les ouvrir un à un à l'aide des flèches du clavier ou de la roulette de la souris.

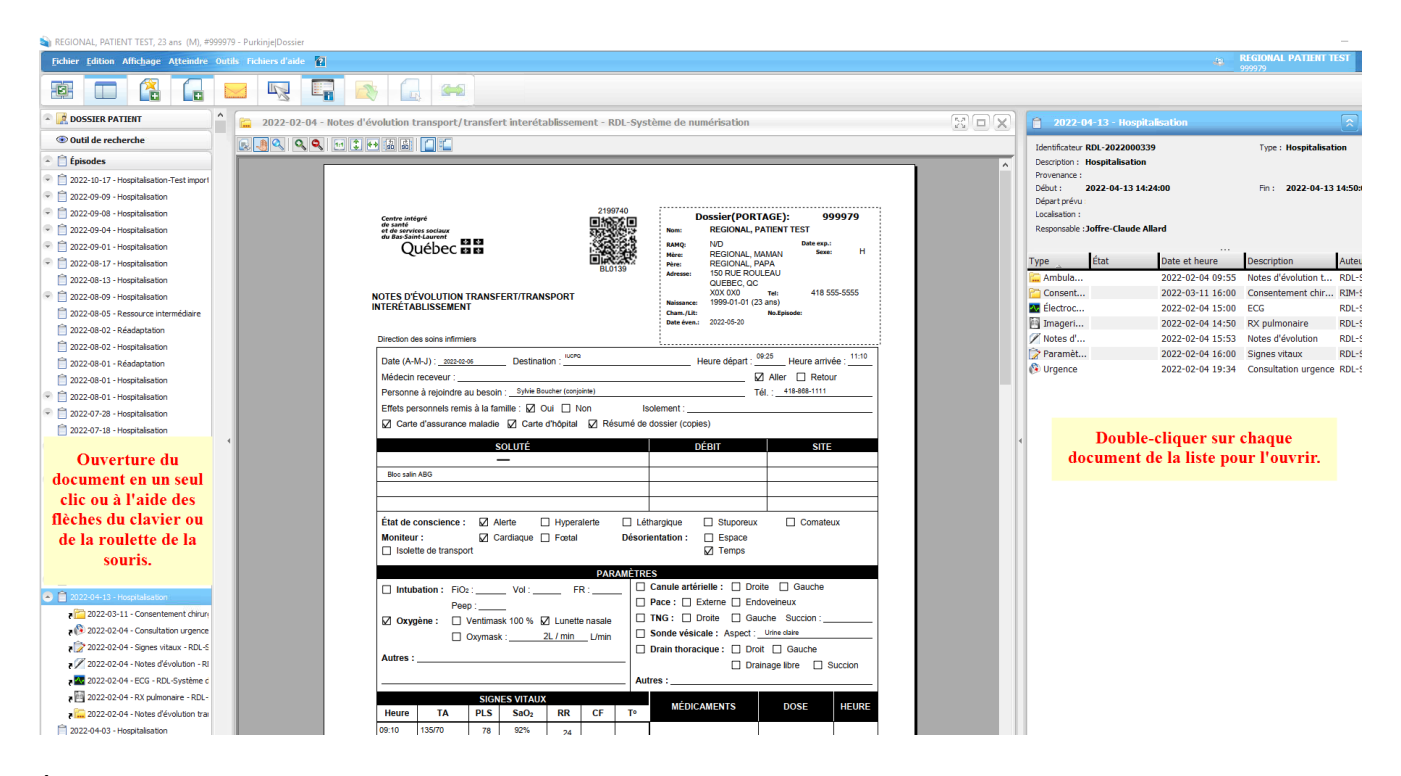

À tout moment, si vous voulez revenir à l'affichage original, retourner dans le menu **Affichage** et cliquer sur **Supprimer la disposition personnalisée.**

#### <span id="page-22-0"></span>**7.1 Outils d'affichage**

Lorsqu'un document est ouvert, plusieurs boutons permettent différentes fonctions pour aider à visualiser les documents PDF.

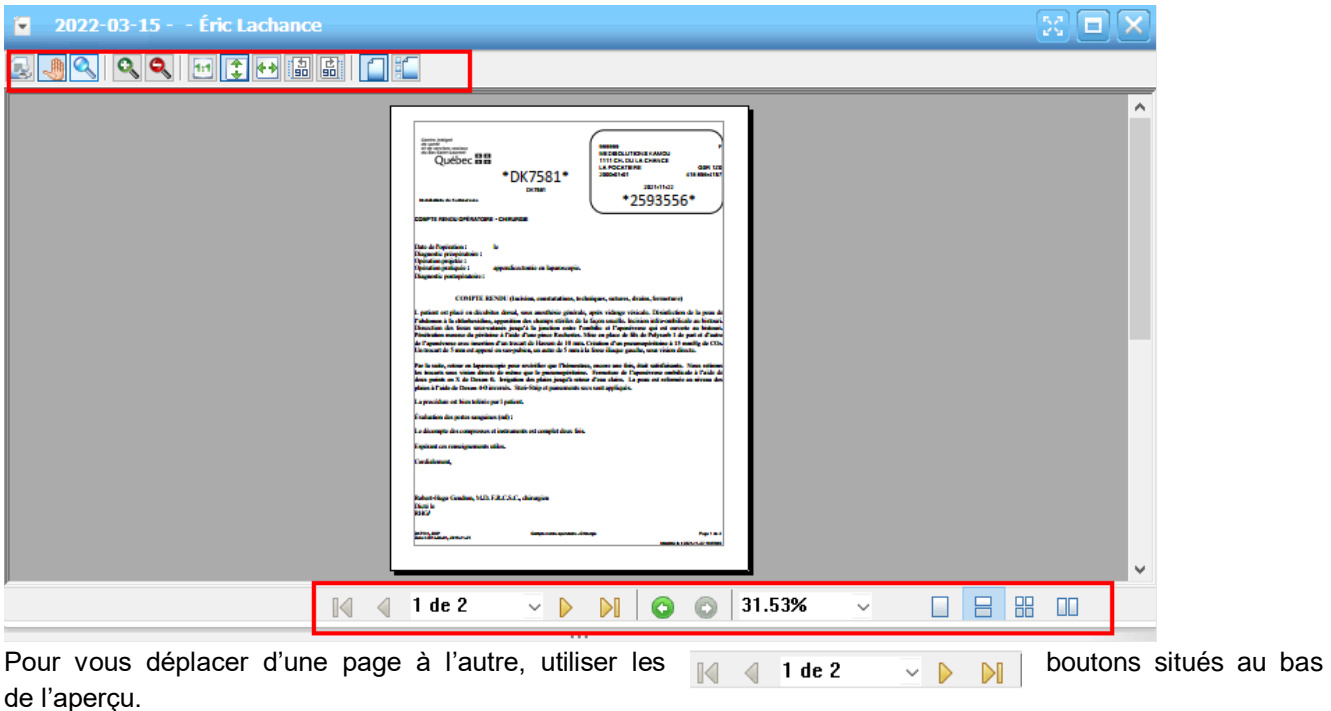

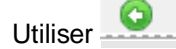

Utiliser **our revenir à un format d'affichage précédent.** 

Pour choisir la grosseur du document à l'aide du menu déroulant, choisir le pourcentage voulu dans le menu déroulant. 100% ⊡

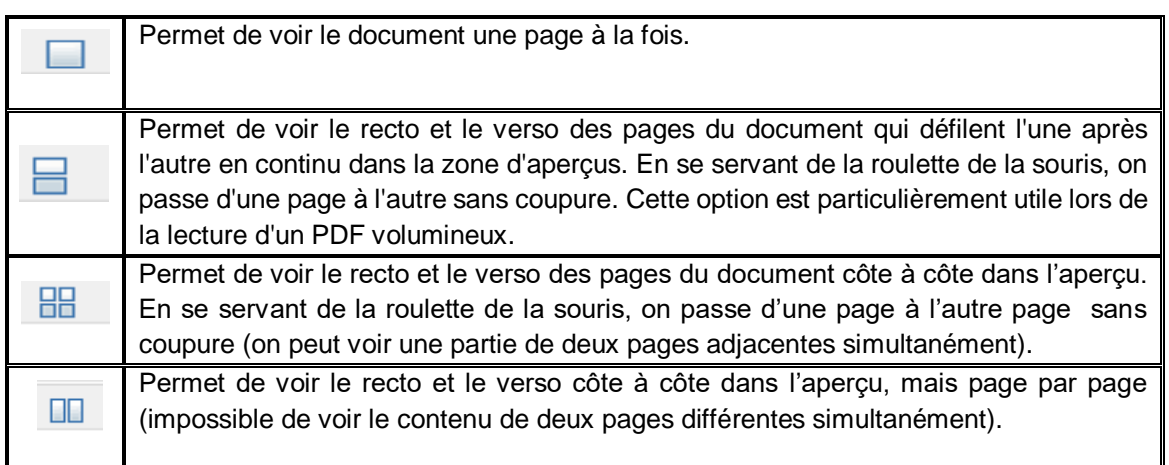

#### D'autres boutons sont disponibles afin de faciliter la visualisation des documents.

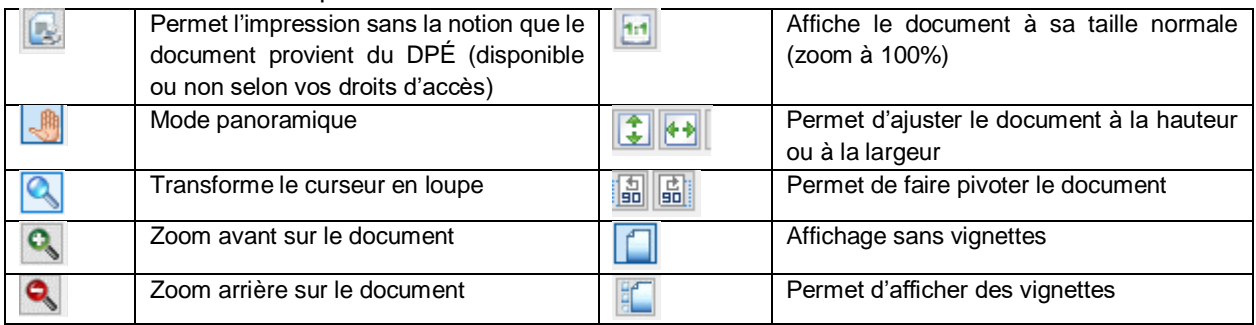

#### <span id="page-23-0"></span>**7.2 Provenance du document**

Il est possible de savoir la provenance du document en regardant le nom de l'auteur dans la liste.

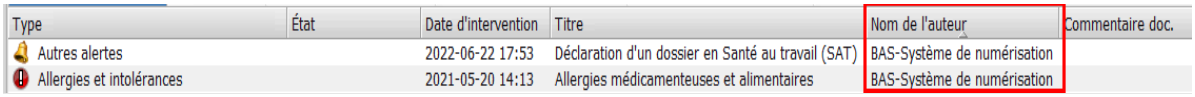

Les 3 premières lettres dans le nom de l'auteur indiquent l'installation d'où provient le document:

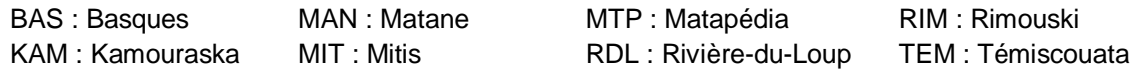

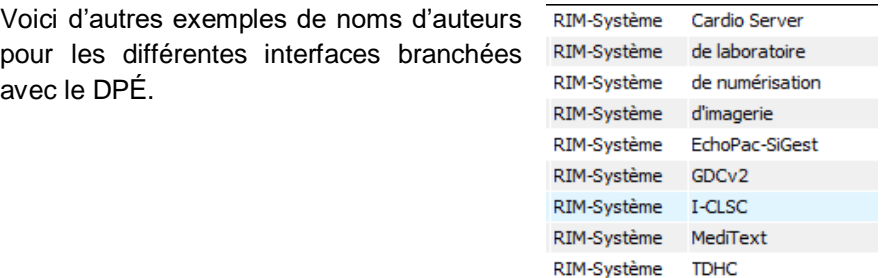

N.B.: Interface : dispositif qui permet la communication entre deux éléments d'un système informatique.

#### <span id="page-24-0"></span>**8. Signature électronique**

La signature électronique est possible dans le DPÉ à partir des listes de documents et aussi, directement dans le dossier de l'usager. Les signatures permettent de laisser une trace à l'effet qu'un document a bien été vu (ex. : résultat de laboratoire) ou permet de signer un document qui n'aurait pas été signé lors de la numérisation. Au besoin, il est possible d'amender un document au DPÉ et de signer les modifications de façon électronique, mais cela nécessite un droit particulier et une demande doit être faite auprès du pilote. Effectivement, certaines rectifications doivent obligatoirement être effectuées dans le système d'information source et non dans le DPÉ (par exemple les rapports en provenance de GDCv2).

2 types de signatures sont possibles :

 La signature électronique qui permet de signer à la fin du document. Cette signature n'apparait pas sur le document lors de l'impression. Lorsqu'on visualise ce dernier dans le dossier, on peut voir la signature au bas de l'aperçu du document. Elle est recommandée pour la gestion des résultats d'investigation (fonctionnalité qui sera déployée dans une phase ultérieure).

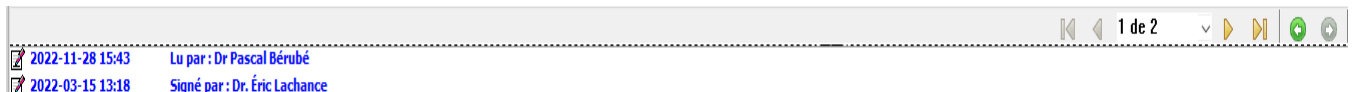

Si cette boite n'apparait pas, cliquer sur **Afficher les signatures** dans la barre de menu **Affichage**.

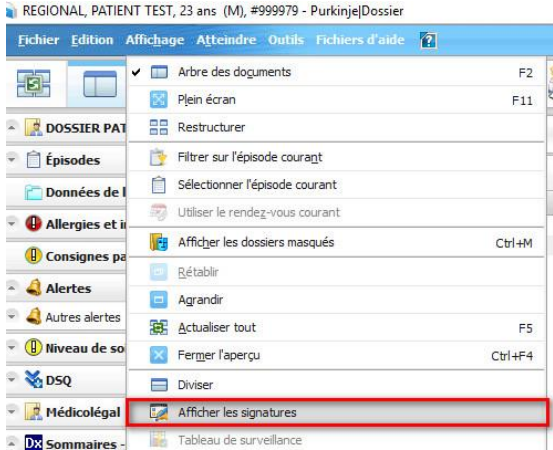

Pour apposer ce type de signature, appuyer sur le bouton d'action  $\Box$ . Choisir ensuite un des trois types de signatures dans la boite de dialogue.

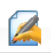

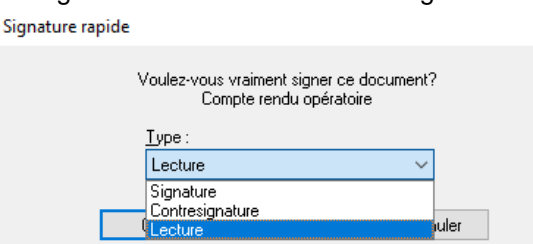

Le type *Lecture* permet d'indiquer que vous avez vu le document sans y apposer de signature officielle.

 $\times$ 

 La signature tampon qui permet de signer directement sur un document texte ou PDF et apparait sur le document lors de la visualisation et l'impression.

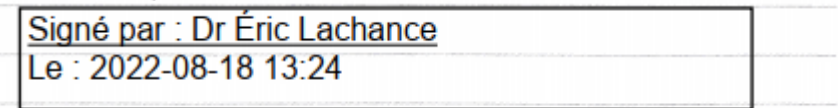

Pour apposer ce type de signature, cliquer sur le bouton d'action **Signer contenu et les mode édition.** Se rendre avec le curseur à l'endroit désiré pour la signature et double-cliquer. Une boite de dialogue vous demandant si voulez vraiment signer ce document apparait. Choisir le type (Lecture ou Signature) puis cliquer sur **Oui.**

Note : lorsque vous signez un document avec l'option *Signer contenu*, une fenêtre vous demandera si vous désirez conserver l'auteur courant ou devenir l'auteur du document. Il est recommandé de conserver l'auteur courant afin de maintenir les options de filtre et de tri possibles selon l'installation.

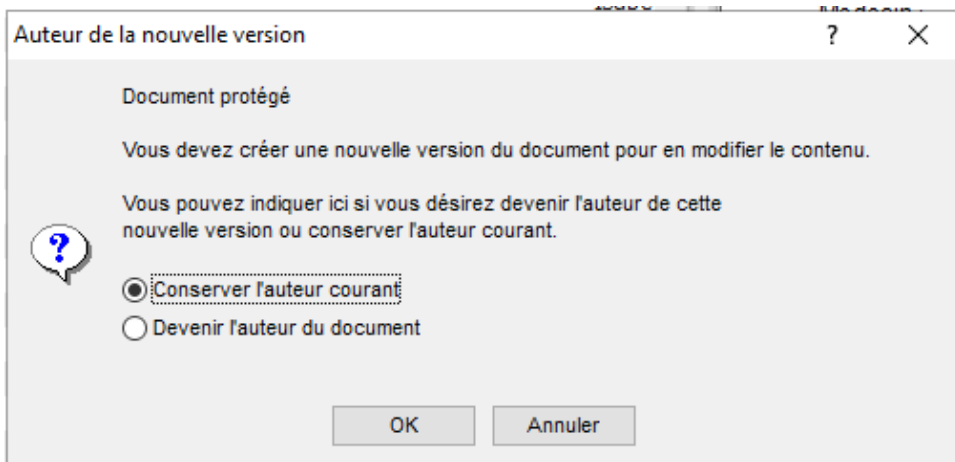

#### <span id="page-25-0"></span>**9. Impression**

L'impression dans le DPÉ est possible selon les normes établies dans le *Guide d'orientation sur les besoins d'impression (DSM-GU-007)*. L'impression est permise pour un nombre restreint d'utilisateurs en raison de la disponibilité du dossier à l'écran. Toutefois, la majorité des utilisateurs pourront imprimer à partir du tableau de bord leurs **listes d'usagers** ou à partir de leurs **listes de documents**.

Tel qu'énoncé dans l'aide-mémoire sur les besoins d'impression : *Il est important de toujours se questionner sur la pertinence d'une impression. Celle-ci ne doit jamais être un automatisme, mais plutôt une nécessité dans le cadre d'un besoin clinique.* 

#### <span id="page-26-0"></span>**9.1 Impression à partir du tableau de bord**

Il est possible d'imprimer à partir du tableau de bord une liste de documents, une liste de messages ou une liste d'usagers. Lorsque vous imprimez une **Liste de messages**, vous ne pouvez imprimer que la liste des messages non lus ou non signés (messages en gras dans la liste).

Pour imprimer une des listes, sélectionnez celle à imprimer puis choisissez **Fichier** puis **Imprimer** dans la barre de menu ou cliquer sur le triangle à côté du nom de la liste et **Imprimer**.

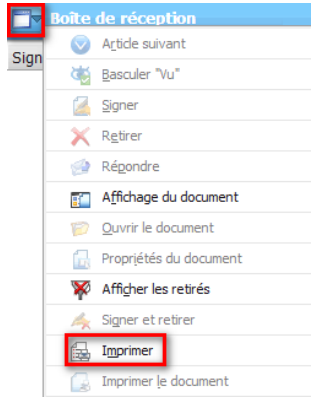

Garder le format d'impression par défaut et s'assurer que c'est la bonne imprimante qui est configurée afin d'éviter d'imprimer à des endroits inappropriés et engendrer des bris de confidentialité.

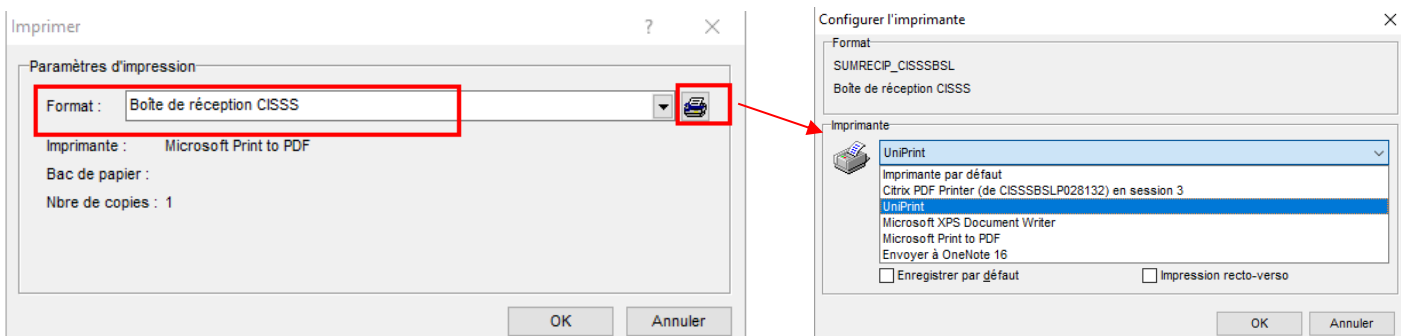

Dans l'environnement CISSSBSL, l'impression se fait via UniPrint. Pour plus d'information sur UniPrint, vous pouvez consulter le dossier « Dépannage » situé sur votre bureau.

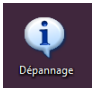

Pour imprimer un message qui contient un document, l'option **Imprimer le document** deviendra disponible dans la barre de menu **Fichier**.

S l'utilisateur n'a pas le droit d'imprimer des documents provenant du dossier de l'usager, il ne pourra pas imprimer les documents se retrouvant dans les messages reçus.

Pour imprimer une liste d'usagers, sélectionnez la liste puis **Fichier** et **Imprimer** dans la barre de menu.

#### <span id="page-27-0"></span>**9.2 Impression dans le dossier de l'usager**

Pour imprimer à partir du dossier de l'usager, il suffit de cliquer sur l'icône d'imprimante dans les boutons d'action ou de cliquer le menu **Fichier** puis **Imprimer…** ou **Impression rapide** une fois le document sélectionné.

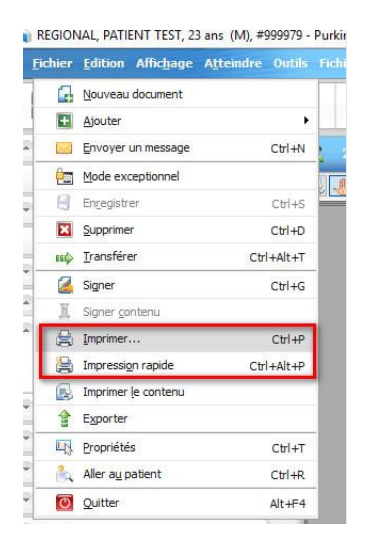

Si vous n'avez pas de privilèges d'impression, cette fenêtre de message apparaitra.

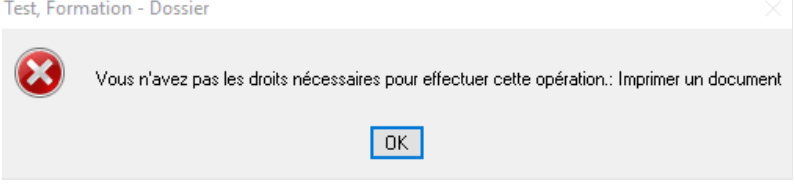

#### <span id="page-27-1"></span>**10. Tableaux de résultats et de surveillance**

Il sera possible de voir dans le DPÉ les résultats numériques de laboratoire de l'usager sous forme de tableaux ou de graphiques. Les tableaux ont été intégrés sous l'onglet laboratoire. Ces sous-onglets sont visibles même s'ils ne contiennent aucun résultat.

En cliquant sur le libellé **Tableau de résultats**, on peut voir les résultats de laboratoire numériques de l'usager. Bien que le tableau montre plusieurs résultats, vous serez positionné directement sur les données les plus récentes.

Les valeurs textes ont été filtrées afin de faciliter la consultation des tableaux. Les cellules dont les résultats sont anormaux sont en jaune dans les tableaux. En passant le curseur au-dessus d'un résultat, on peut voir une infobulle qui nous donne un surplus d'information tel que les valeurs de références.

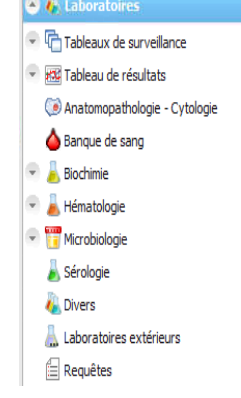

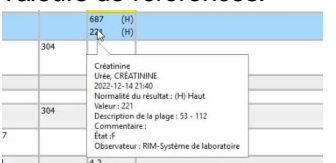

On peut aussi double cliquer sur un résultat du tableau ou appuyer sur le bouton d'action Aller au document pour ouvrir la requête PDF.  $\overline{\phantom{a}}$ 

Pour filtrer selon un intervalle de temps, cliquer sur le bouton d'action intervale de temps . Plusieurs intervalles sont disponibles et il est possible de spécifier un intervalle de dates personnalisé.

Inscrire manuellement les dates ou se servir de  $\overline{\bullet}$  pour les modifier ou sur  $\overline{\bullet}$  pour ouvrir le calendrier.

Les résultats qui apparaissent sous les entêtes de colonnes en bleu sont les valeurs qui font partie de l'intervalle sélectionné.

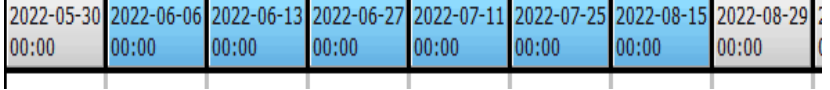

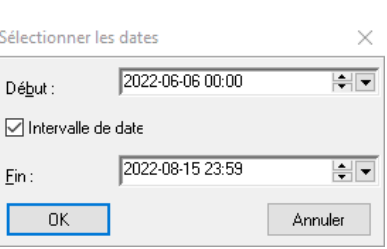

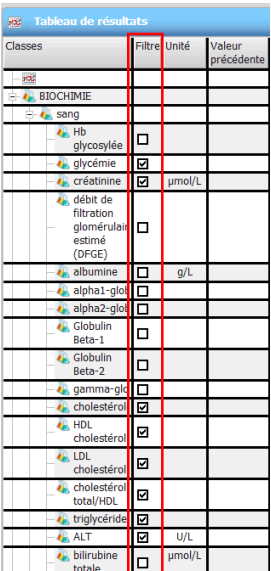

Pour filtrer selon des examens précis, cocher les classes comme dans le tableau illustré à gauche dans la colonne Filtre puis cliquer sur .

 $\mathbb G$ 

Seulement les valeurs cochées se retrouveront dans votre tableau de résultats. Le DPÉ gardera ces choix de filtres en mémoire et ces mêmes données seront cochées si elles sont présentes dans les résultats d'un usager lors des prochaines consultations dans le DPÉ.

 $\overline{\mathcal{L}}$ 

Pour voir les données sous forme de graphique, cliquer sur **Afficher un graphique**. S'il n'y a aucun entête de colonne en bleu dans votre tableau de résultats, c'est donc qu'il n'y a aucun résultat pour l'intervalle de temps sélectionné. Aucune donnée n'apparaitra sur votre graphique et vous aurez ce message d'erreur.- Dossier

Pas de résultat numérique pour l'intervalle de dates sélectionné. Veuillez choisir un intervalle de dates différent.

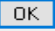

Vous pouvez afficher jusqu'à 9 graphiques à la fois par page. On peut aussi réunir tous les résultats en un seul graphique en cochant la case **Dessiner toutes les lignes sur le même graphique**.

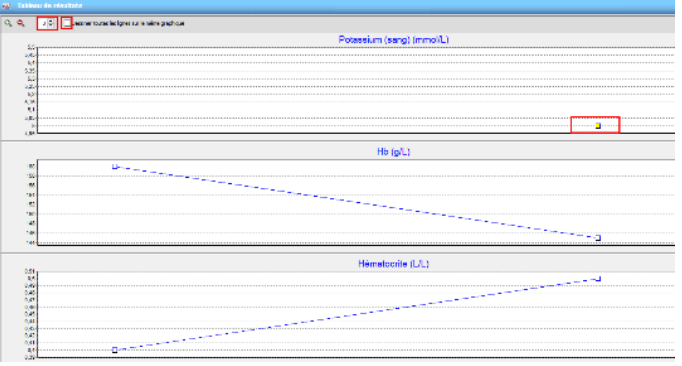

Les carrés dans le graphique indiquent les résultats

de laboratoire. En passant notre curseur au- dessus d'un résultat, la même infobulle que dans les tableaux apparait. Les carrés en jaune indiquent des résultats anormaux.

Pour cocher ou décocher rapidement des éléments dans la colonne filtre, cliquer sur l'icône de tableau à gauche du libellé pour faire apparaitre un autre menu. Cliquer sur Cocher tous les élém. Sélect. pour tout cocher . Refaire la même procédure pour désélectionner tous les éléments.

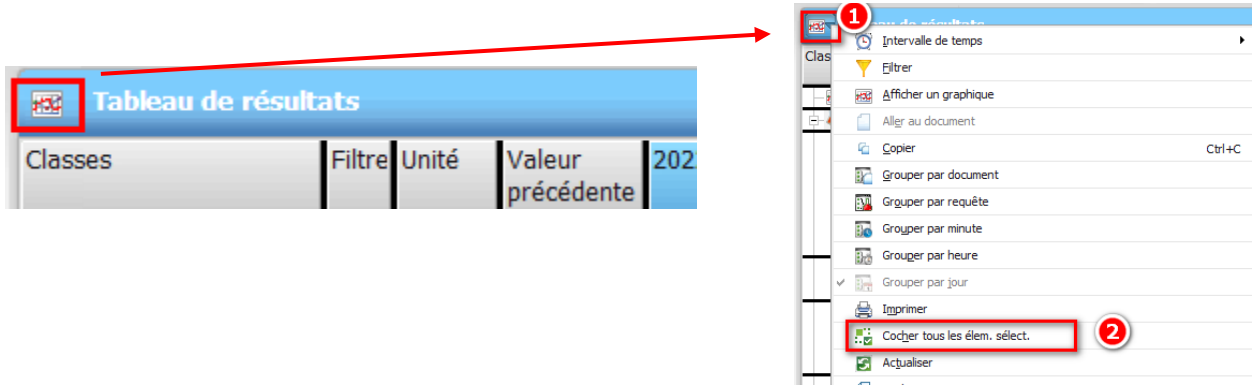

D'autres options sont aussi dans cette fenêtre tel que la possibilité de grouper les résultats.

- L'option de grouper par document permet d'afficher les données provenant d'un même document dans la même colonne.
- $\triangleright$  Les options de grouper par heure ou par minute font apparaitre l'heure dans les entêtes de colonne. C'est utile pour suivre la tendance des résultats lorsqu'un usager a plusieurs prélèvements sanguins dans la même journée. On pourra regrouper de cette manière qu'à partir du 14 décembre puisque les résultats antérieurs ont tous 00:00 comme heure de prélèvement.

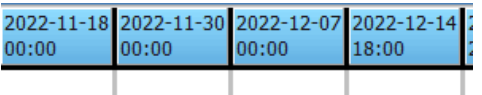

Les **Tableaux de suivi** ont été paramétrés afin de voir rapidement les résultats de laboratoire correspondant à certaines pathologies ou situations de santé. Pour les consulter, cliquer sur **Tableaux de surveillance** et choisir une des 5 catégories. Ces tableaux seront évolutifs et peuvent être adaptés aux différents besoins des cliniciens du CISSS du Bas-Saint-Laurent.

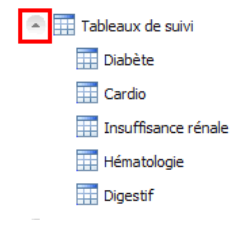

Astuce : Si l'infobulle n'apparait pas lorsqu'on passe notre curseur au-dessus des résultats dans les cases du tableau, il suffit d'aller cliquer ailleurs dans le tableau pour que cette fonctionnalité fonctionne de nouveau à la suite

#### <span id="page-30-0"></span>**11. Consignes particulières**

L'onglet **Consignes particulières** sert à attirer l'attention sur des situations à risques ou des informations importantes comme, par exemple, les allergies ou la présence de dysphagie chez l'usager. L'onglet a été subdivisé pour faciliter la consultation.

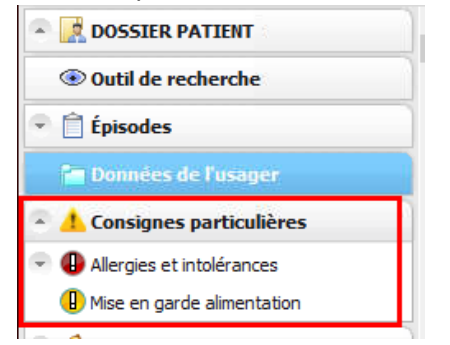

La saisie d'allergies, de consignes ou de mise en garde de nutrition sera possible dans le DPÉ et l'information manuscrite inscrite dans la case *Description* se retrouvera sur l'onglet **Données de l'usager**. Si le besoin survient d'inscrire plus de détails, les rédiger dans la case *Note*. Pour voir l'information que contient cette case, l'utilisateur devra se rendre directement à l'onglet correspondant. L'onglet Allergies et intolérances peut contenir des documents numérisés. Le triangle à gauche de l'onglet indique que celui-ci contient des documents.

Il suffit alors de cliquer sur ce triangle pour que l'onglet se déploie et permette l'accès aux documents qu'il contient. Sélectionner ensuite le document voulu pour le visualiser.

Certains libellés pourront exclusivement être utilisés par des types d'utilisateurs ciblés. Si vous tentez de l'utiliser et que votre profil ne l'autorise pas, vous verrez apparaître ce message :

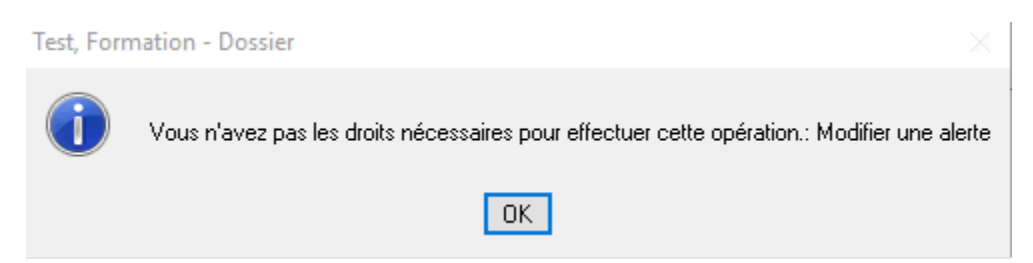

Si on se trompe d'onglet pour inscrire notre information, celle-ci ira tout de même se classer sous l'onglet approprié.

Voici la liste des libellés qui se retrouveront dans le menu déroulant des types d'alertes et les profils des utilisateurs qui pourront les modifier:

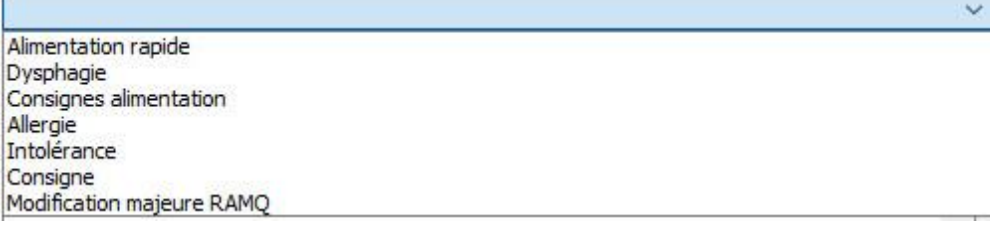

Onglet *Mise en garde alimentation* :

**Alimentation rapide, Dysphagie et Consignes alimentation** : ergothérapeutes, nutritionnistes, et orthophonistes.

Onglet *Allergies et intolérances* : **Allergies et Intolérances** : archivistes médicales et pharmaciens.

Onglet *Consignes particulières* : **Consigne** : la majorité des utilisateurs du DPÉ. **Modification majeure à la RAMQ** : archivistes médicales seulement.

Un exemple de **Consigne** pourrait être une situation particulière touchant l'usager.

Consigne

Appeler Mme X (sa fille) si M. consulte à l'urgence ou hospitalisation, car sa conjointe a un trouble cognitif et sera seule à domicile. De plus, prévenir intervenante Y, TTS SAD.

Pour ajouter une consigne, se rendre à l'onglet **Consignes particulières** et appuyer sur **Ajouter une alerte**.

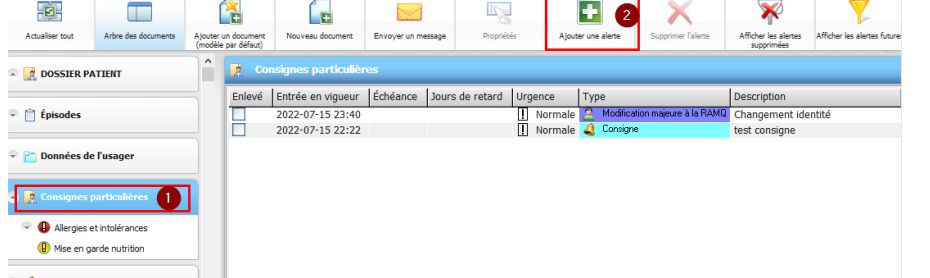

Cette fenêtre va s'ouvrir. Choisir **Consigne** dans le menu déroulant de la case **Type** et inscrire les informations voulues dans la case **Description**. Cette information doit être saisie de manière concise puisqu'elle se retrouvera au niveau du sommaire de l'usager où l'espace est restreint. Inscrire une information dans la case **Notes** au besoin pour préciser l'information. La date du jour est inscrite automatiquement lors de la saisie. Elle peut être modifiée au besoin. Si la consigne est temporaire, inscrire une date de fin à « Date enlevé ». Appuyer ensuite sur **OK** pour enregistrer la consigne.

Si la situation de l'usager a changé et que cette information n'est plus valide, il suffit de mettre la date de fin dans la case Date enlevé ou cliquer simplement sur **Supprimer l'alerte**.

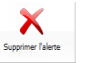

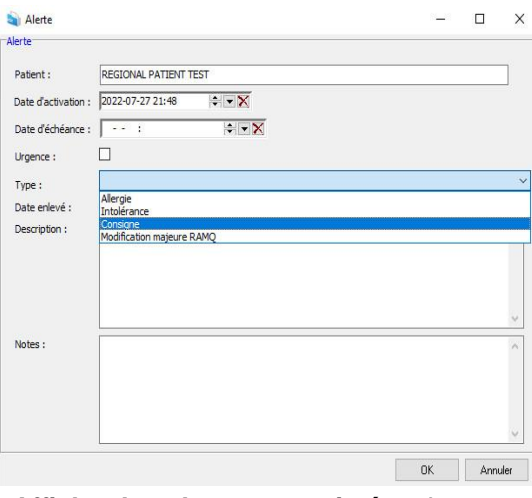

Si la consigne a été supprimée par erreur, cliquer sur le bouton d'action **Afficher les alertes supprimées**. Les consignes supprimées se distinguent par un crochet dans la colonne **Enlevé**. Choisir la consigne dans la liste puis le bouton d'action **Propriétés**. Supprimer la date dans la case **Date enlevé** en cliquant sur le X.

Date enlevé : 2022-06-06 16:39

Recliquer ensuite sur **Afficher les alertes supprimées** afin de voir seulement les allergies en vigueur.

Le type **Modification majeure à la RAMQ** doit être utilisé exclusivement par les archivistes médicales. Ce libellé prévient l'utilisateur du DPÉ que l'usager a eu un changement de nom ou de prénom, un changement de sexe ou tout autre modification provenant directement de la Régie de l'assurance maladie du Québec. Le dossier pourrait donc contenir des documents avec son ancienne identité puisqu'on ne fera pas de changement sur les documents antérieurs. En effet, les changements deviennent effectifs seulement à partir de la date confirmée légalement.

#### <span id="page-32-0"></span>**11.1 Allergies et intolérances**

Il y aura la possibilité d'inscrire les allergies ou intolérances de l'usager directement dans le DPÉ. À départ, seulement les pharmaciens et les archivistes médicales auront cette option afin de bien cadrer le processus.

Pour inscrire une allergie ou intolérance *confirmée par le médecin ou le pharmacien*, cliquer sur l'onglet **Allergies et intolérances** et appuyer sur **Ajouter une alerte.** Pour modifier une allergie, cliquer sur celle-ci puis sur **Propriétés** pour que cette fenêtre apparaisse. Faites la modification voulue puis cliquer sur **OK**.

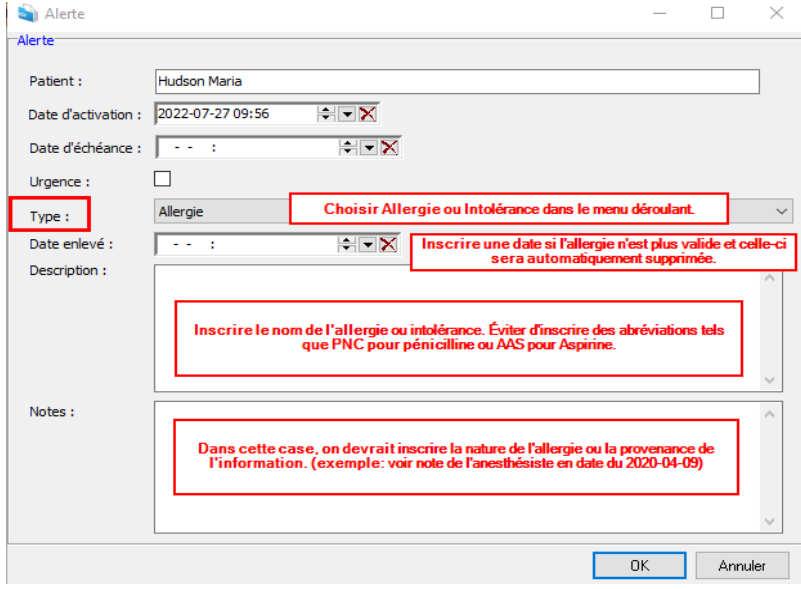

#### <span id="page-33-0"></span>**11.2 Mise en garde alimentation**

Cet onglet servira à inscrire des informations importantes en lien avec l'alimentation telles que la nécessité d'une diète particulière en raison d'une dysphagie, par exemple. Les choix de type **Dysphagie, Alimentation rapide** et **Consignes alimentation** sont spécialement créés pour cet onglet. La méthode pour inscrire ou supprimer ces alertes est la même que pour les allergies et les consignes particulières. Ces alertes pourront seulement être inscrites par les nutritionnistes, les ergothérapeutes et les orthophonistes.

#### <span id="page-33-1"></span>**12. GDCv2**

Dans le DPÉ, un raccourci a été créé afin d'accéder au gestionnaire de formulaire GDCv2. À partir du dossier d'un usager, vous pouvez l'atteindre via le menu Outils de la barre des tâches.En appuyant sur **Gestion des documents cliniques v2**, vous serez directement dirigé vers une page Web ouvrant directement GDCv2 avec l'usager mis en contexte. Il sera nécessaire de vous authentifier une première fois afin que la mise en contexte de l'usager soit fonctionnelle. Par la suite, il s'agit d'utiliser GDCv2 comme à l'habitude pour la complétion de vos formulaires cliniques. Rappelons que le poste de travail doit être correctement configuré dans GDCv2 pour permettre l'utilisation du bon index (site) et les favoris de départements. Au besoin, faire une demande Octopus l'équipe de pilotage GDCv2.

REGIONAL, PATIENT TEST, 23 ans (M), #999979 - Purkinje|Dossier

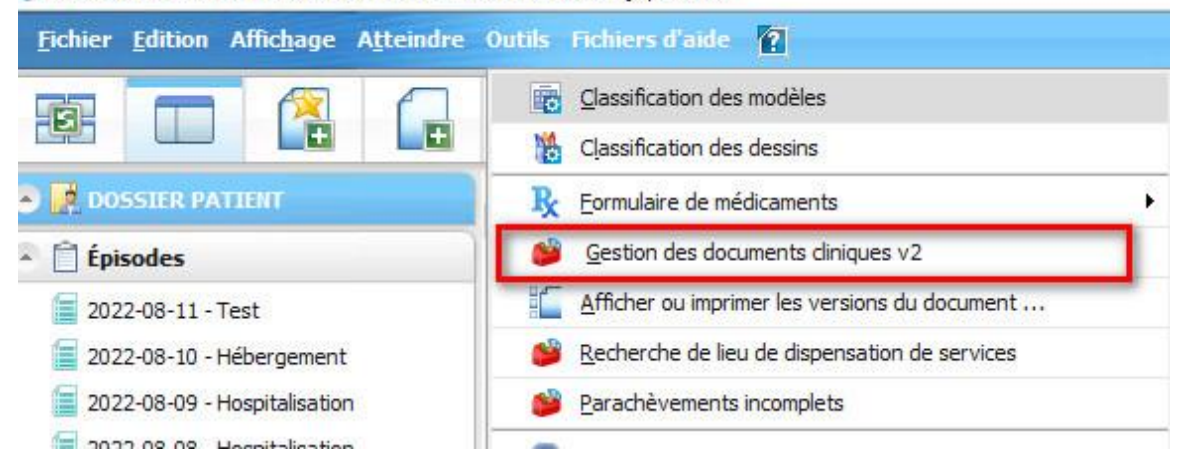

#### <span id="page-33-2"></span>**13. Dossier Santé Québec (DSQ)**

Un onglet DSQ sera présent dans le DPÉ pour les utilisateurs ayant des droits pour accéder au Dossier santé Québec. Il sera possible d'y voir le profil pharmacologique de l'usager ainsi que ses résultats de laboratoire et d'imagerie médicale. Les résultats de laboratoire pourront en plus être importés au besoin directement dans le DPÉ. L'importation des résultats d'imagerie médicale n'est pas possible et les résultats devront être imprimés si la copie est requise au dossier.

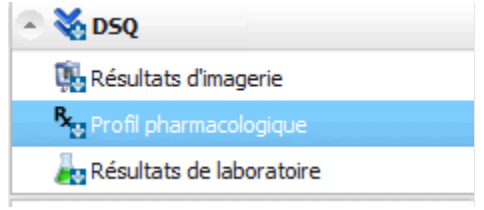

Une fois qu'on clique sur cet onglet, le DPÉ tente de se connecter au DSQ. Si aucune clé n'est branchée, ces messages pourraient apparaitre:

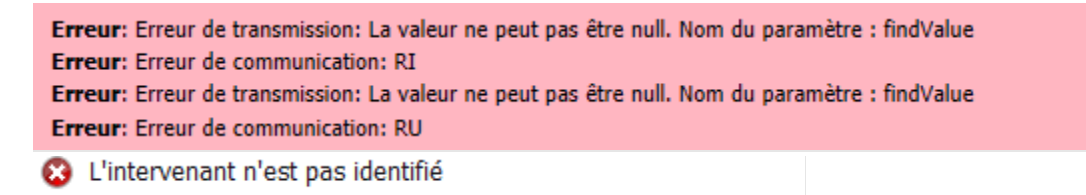

Si vous n'avez pas les droits pour accéder au DSQ ou à certaines données cliniques selon votre profil d'accès, ces messages pourraient aussi apparaître :

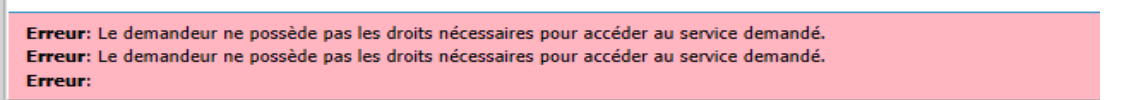

Si une clé DSQ est branchée au poste de travail, votre NIP vous sera demandé via cette fenêtre :

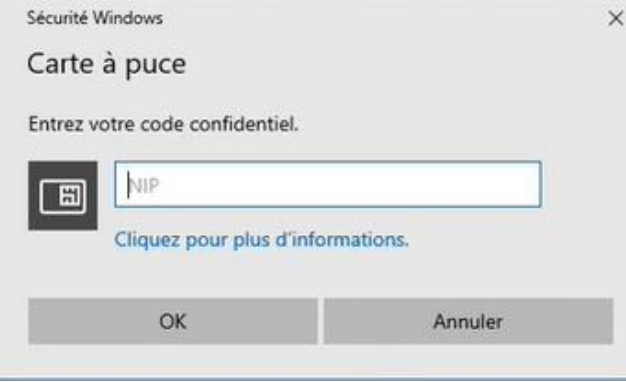

Cette demande de NIP ne devrait apparaitre qu'une fois durant votre session dans le DPÉ.

Si l'usager n'a pas de résultat disponible au DSQ ou s'il n'a pas consenti de participer au DSQ, ces messages apparaitront au bas de la fenêtre.

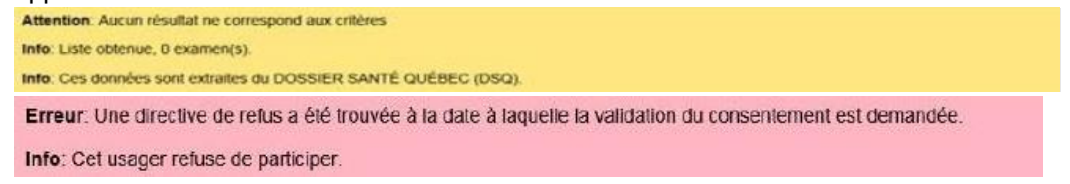

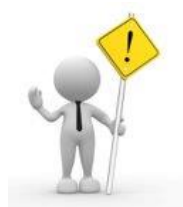

**Attention**: Lorsque vous recevez un message de la RAMQ vous demandant de renouveler votre certificat, il est suggéré de le faire dans les plus brefs délais. Des problèmes à accéder au DSQ via le DPÉ pourraient sinon survenir. Cependant, l'accès par le visualiseur DSQ demeurera disponible.

#### <span id="page-35-0"></span>**13.1 Résultats d'imagerie**

En cliquant sur **Résultats d'imagerie** de l'onglet DSQ, le système tentera de se connecter au Dossier santé Québec (DSQ). Une fois connecté, vous verrez que l'ensemble des rapports d'imagerie seront disponibles par défaut. Il sera toutefois possible de filtrer la liste par intervalle de temps au besoin.

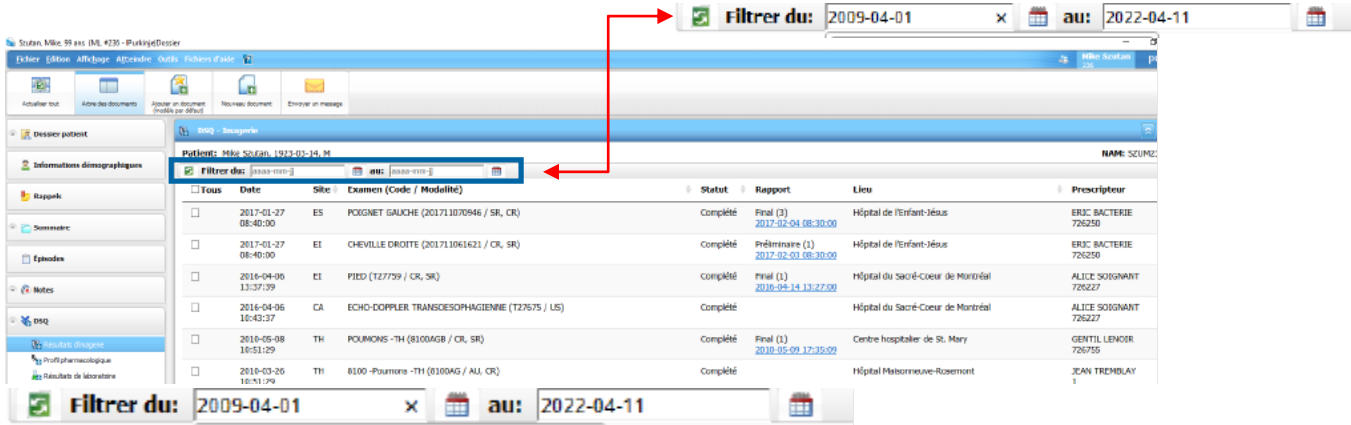

La colonne **Rapport** affiche le statut et la date du rapport le plus récent pour chaque examen. On doit cliquer sur l'hyperlien dans cette colonne pour voir le rapport correspondant. Le rapport le plus récent est affiché par défaut, mais il est possible de voir les anciennes versions s'il y a lieu via une liste déroulante.

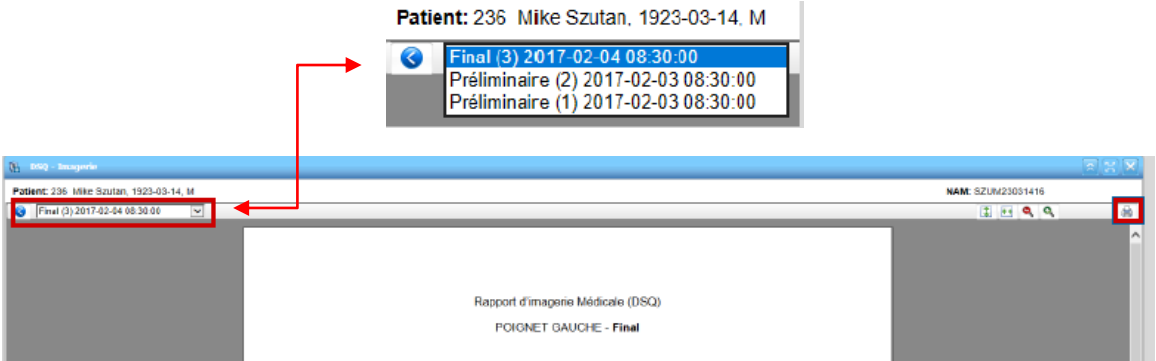

Pour imprimer ce rapport, une fois celui-ci affiché à l'écran, cliquer sur le bouton **Imprimer** situé à droite de l'écran et l'envoyer aux archives médicales afin qu'il soit numérisé et apparaisse au DPÉ.

#### <span id="page-35-1"></span>**13.2 Profil pharmacologique**

En cliquant sur *Profil pharmacologique*, on peut y voir la liste des médicaments pour un usager. Une fois connecté, vous verrez par défaut la liste en **Mode profil** ce qui signifie que vous aurez la liste de tous les médicaments prescrits, peu importe que le médicament ait été dispensé ou non à l'usager. En appuyant sur **Mode historique**, vous verrez la liste des médicaments délivrés à l'usager.

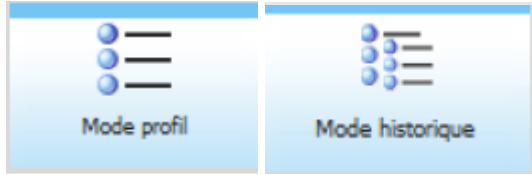

Les entêtes de colonnes sont configurés par défaut pour tous les utilisateurs du DPÉ et ne peuvent être modifiés. La colonne **Date de délivrance** affiche la date la plus récente où le médicament a été délivré à l'usager.

Dans la colonne **Commentaires**, le libellé **En attente** indique qu'aucune délivrance n'a été documentée au DSQ.

Pour voir le détail d'une ordonnance, double-cliquer sur celle-ci dans la liste.Il est à noter que certains boutons d'action seront présents, mais n'auront aucun effet si enfoncé puisque ne font pas partie du projet. Par exemple, le renouvellement et la cessation de médicament ne peuvent être faits à partir de l'onglet DSQ du DPÉ. Aucune impression à partir du sous-onglet *Profil pharmacologique* n'est permise dans le DPÉ.

#### <span id="page-36-0"></span>**13.3 Résultats de laboratoire**

Lorsqu'on clique sur **Résultats de laboratoire**, par défaut, la fenêtre de visualisation demeure vide. Pour voir les résultats on doit cliquer sur **pour actualiser les résultats.** 

Ceux-ci s'afficheront dans une liste en ordre chronologique descendant (du plus ancien au plus récent). Pour visualiser un résultat, sélectionner la ligne désirée et cliquer sur  $\Box$ 

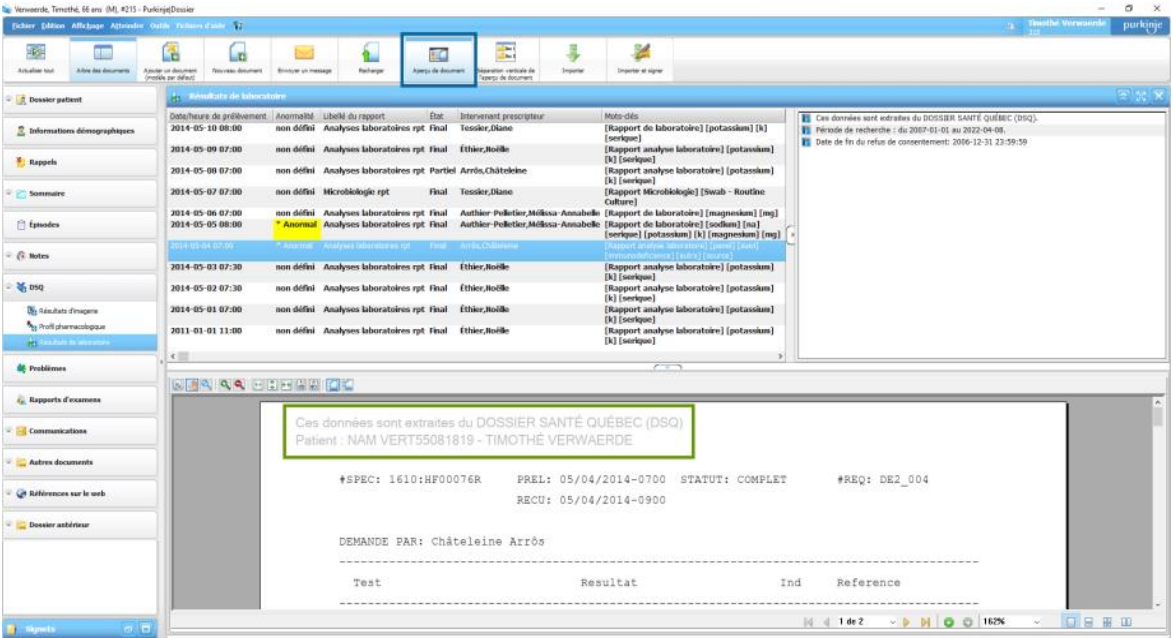

Il est possible d'importer directement des résultats de laboratoire provenant du DSQ dans le DPÉ si cela s'avère nécessaire pour des raisons cliniques ou d'exigence d'ordre professionnel. Cette action est possible seulement pour les résultats de laboratoire. Il est donc important de s'assurer d'importer uniquement ce qui est nécessaire au suivi de l'usager afin de ne pas alourdir le dossier de l'usager. Pour importer, cliquer sur le résultat voulu puis **Importer et signer**.

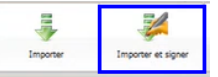

Une fenêtre avec notre arbre de document va apparaitre pour aller classer le résultat dans le DPÉ. Il est recommandé de le laisser dans l'onglet *En attente de classement* qui est l'onglet par défaut lors de l'importation.

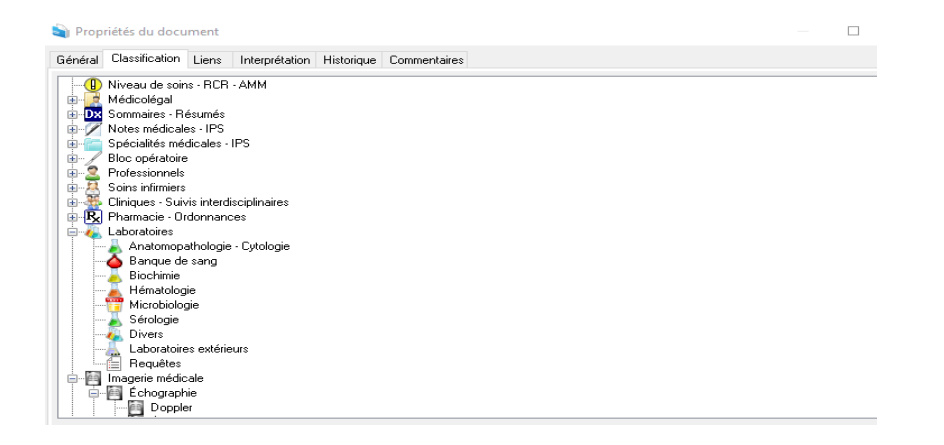

Il est utile d'utiliser le bouton **Importer et signer** au lieu du bouton **Importer** puisque cette action permet de rendre le document complet. En faisant seulement Importer, puisque le document demeure incomplet jusqu'à la signature, vous aurez des rappels à chaque fois que vous fermerez le DPÉ disant que vous avez des documents incomplets et vous aurez aussi un message dans votre boite de réception **Documents incomplets.**

#### <span id="page-37-0"></span>**14. Signets**

Les signets sont des raccourcis vers certains documents choisis du dossier de l'usager et sont utilisés afin de les grouper ensemble. Le document demeure cependant toujours dans l'onglet approprié de l'arborescence. Ils peuvent faciliter la consultation de certains documents ciblés du dossier afin de les retrouver plus rapidement lors de l'une consultation future. Ils permettent aussi de partager plusieurs documents à un autre utilisateur du DPÉ. À moins de les partager avec un autre utilisateur du DPÉ, les signets ou les groupes de signets qu'on a créés sont visibles seulement par nous dans le dossier de l'usager. Si on envoie un groupe de signets à un autre utilisateur du DPÉ, celui-ci pourra consulter directement dans sa boite de réception les documents qui ont été mis dans le signet. En appuyant **Ouvrir le document** à partir de la boite de réception, l'utilisateur sera directement dirigé vers le groupe de signets dans le dossier de l'usager. Le volet *Signets* apparait par défaut au bas de l'arborescence.

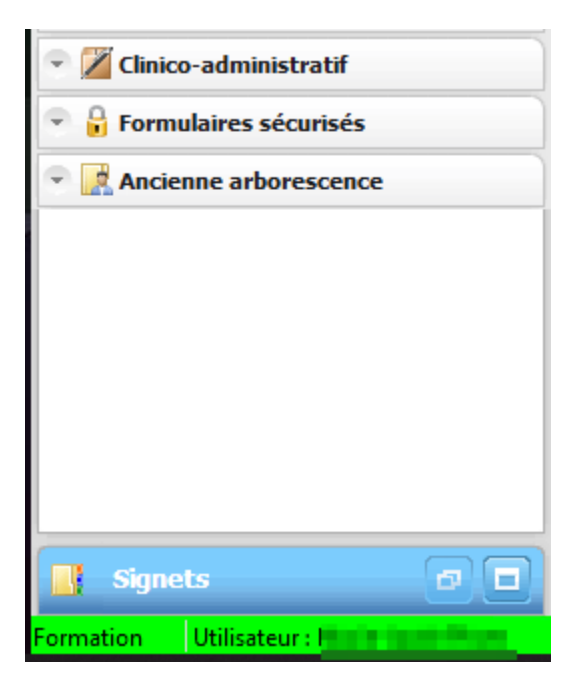

S'il n'est pas visible, aller dans le menu **Affichage** puis cliquer sur **Signets** pour qu'il apparaisse.

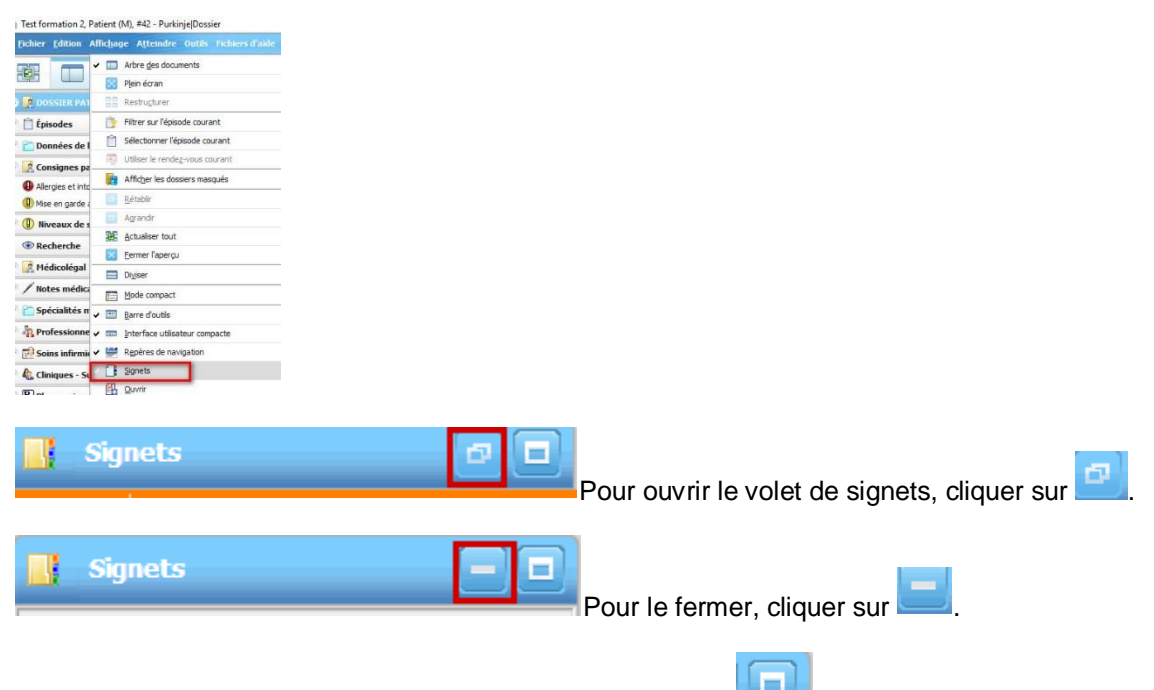

Pour qu'il prenne tout l'espace de l'arborescence, cliquer sur .(non recommandé)

Pour créer un groupe de signets, se rendre dans le dossier de l'usager voulu.

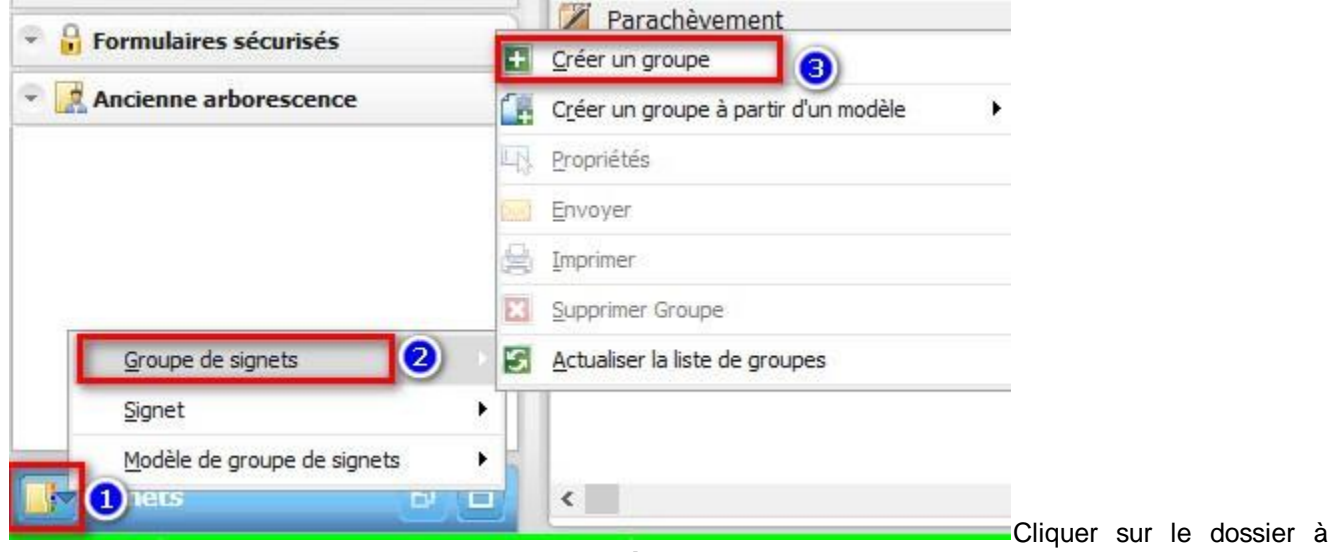

côté du libellé **Signet** puis **Groupe de signets** et **Créer un groupe**.

Inscrire un nom significatif dans la case **Description** et inscrire une expiration si désirée puis **OK.**

Pour ajouter un signet à un groupe, afficher le document à ajouter. Faire un clic droit sur le groupe de signets dans lequel vous voulez ajouter un document puis **Ajouter un signet**. On peut aussi cliquer et maintenir le bouton droit de la souris sur le nom du document voulu dans la liste de documents et le faire glisser jusqu'au groupe de signet désiré.

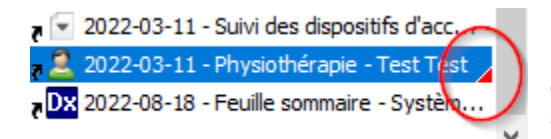

La présence d'un triangle rouge au bout d'un signet signifie qu'une nouvelle version du document a été créée depuis qu'il a été placé dans ce groupe. Ceci est simplement à titre informatif puisque le signet est lié à la plus récente version du document.

Pour envoyer le groupe de signets à un autre utilisateur du DPÉ, cliquer sur le groupe voulu, faire un clic droit avec la souris puis **Envoyer**. Le dossier de l'usager sera mis en contexte dans le message ainsi que le groupe de signets. Choisir l'intervenant à qui vous désirez envoyer ce message et un motif d'envoi puis inscrire un message au besoin suivi du **OK**. L'intervenant pourra afficher les documents du groupe de signets directement à partir de sa boite de réception.

Pour supprimer un signet d'un groupe auquel il fait partie, cliquer sur le nom du document dans le groupe et appuyer sur **Supprimer Signet** après avoir fait un clic droit sur la souris.

Pour supprimer un groupe de signets, cliquer sur le nom du groupe et faire un clic droit puis **Supprimer groupe.**

#### <span id="page-39-0"></span>**14.1 Impression de groupe de signets**

Pour les utilisateurs ayant des droits d'impression, il sera possible d'imprimer un groupe de signets. Pour imprimer tous les documents du groupe, il suffit de sélectionner le groupe de signets pour le déployer.

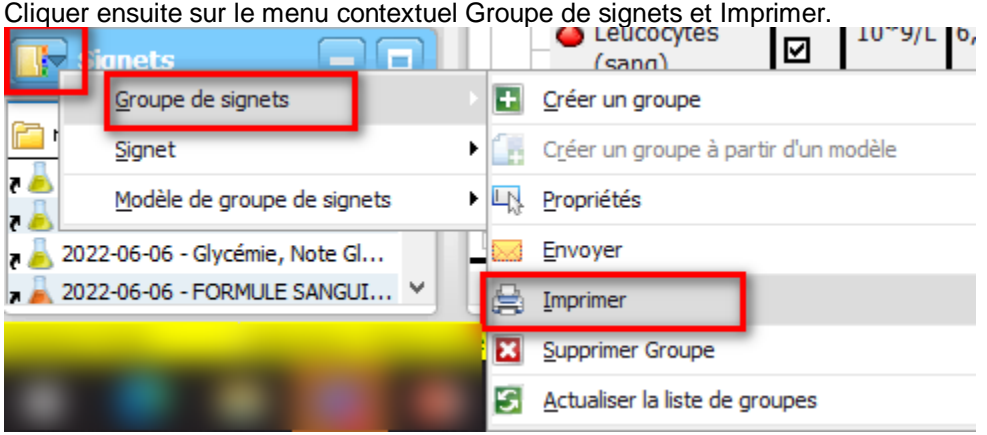

Le logiciel utilisera automatiquement le format d'impression par défaut défini pour ce type de document donc avec bas de page mentionnant que le document provient du DPÉ.

Il est aussi possible d'imprimer seulement quelques signets dans le groupe.

S'ils sont adjacents, cliquer sur le premier signet puis tenir enfoncer la touche majuscule du clavier et cliquer sur le dernier signet voulu. Cliquer ensuite sur le menu contextuel **Groupe de signets** et **Imprimer**.

S'ils ne sont pas adjacents, cliquer sur le premier signet voulu puis tenir enfoncer la touche ctrl du clavier et cliquer chaque signet désiré. Cliquer sur le menu contextuel **Groupe de signets** et **Imprimer**.

#### <span id="page-39-1"></span>**15. Mode exceptionnel**

Comme mentionné précédemment, certains utilisateurs pourraient avoir accès à des fonctions spécifiques dans des circonstances exceptionnelles en naviguant dans le DPÉ. En plus de l'accès à un dossier d'un usager décédé, les modes exceptionnels peuvent survenir pour certaines autres actions particulières telles que l'accès à des onglets sécurisés, l'accès à un dossier considéré sous-clé ou l'accès à l'impression pour un utilisateur ne faisant pas partie de ceux bénéficiant de cette possibilité.

Lorsqu'un utilisateur n'ayant pas droit d'accès tentera d'accéder au dossier ou d'effectuer une action spécifique, cette fenêtre apparaitra :

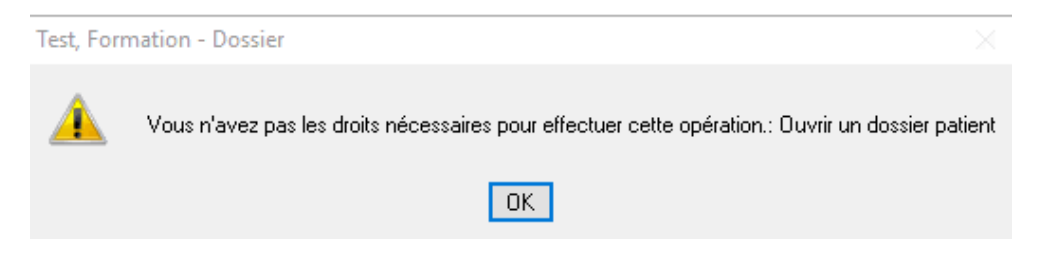

Si un utilisateur a un profil d'accès accordant exceptionnellement l'action, cette fenêtre devra être complétée sinon l'accès sera refusé.

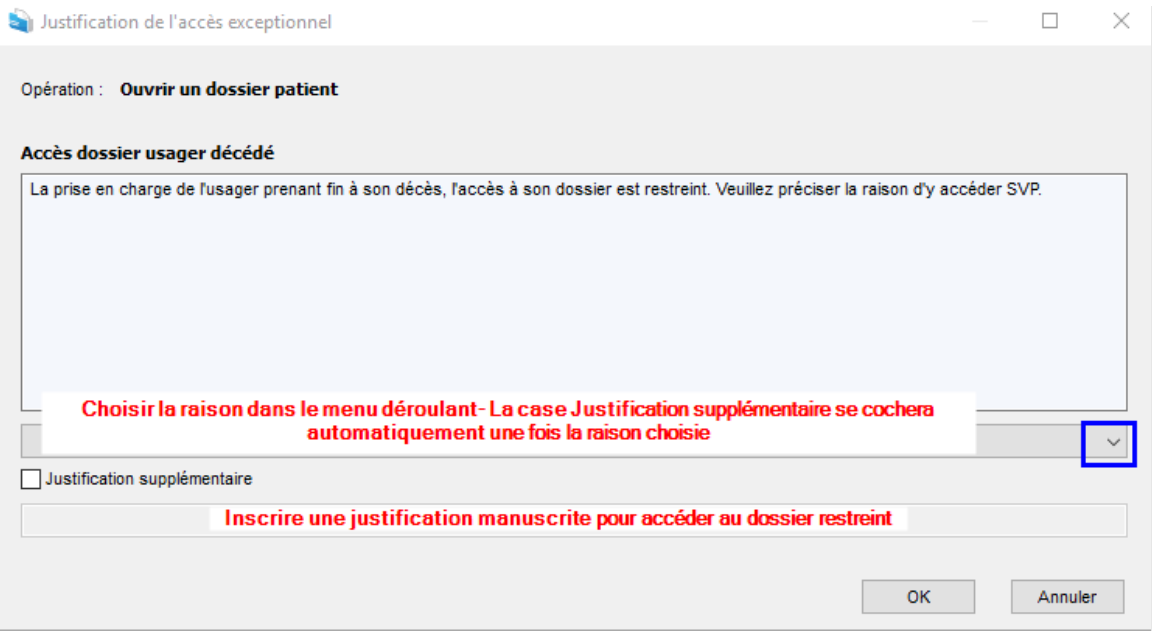

#### <span id="page-40-0"></span>**16. Arborescence**

L'arborescence est la structure qui permet de classer les documents dans le dossier de l'usager. Il est à noter que seuls les onglets contenant des documents apparaitront dans l'arborescence du DPÉ. Le *Guide d'interprétation de l'arborescence du dossier Patient Électronique (DPÉ)* pourra vous aider à mieux comprendre le système de classement.

L'arborescence du DPÉ favorise un classement par mission et un ordre d'affichage d'importance clinique.

### 1er niveau - Arborescence DPÉ CISSS

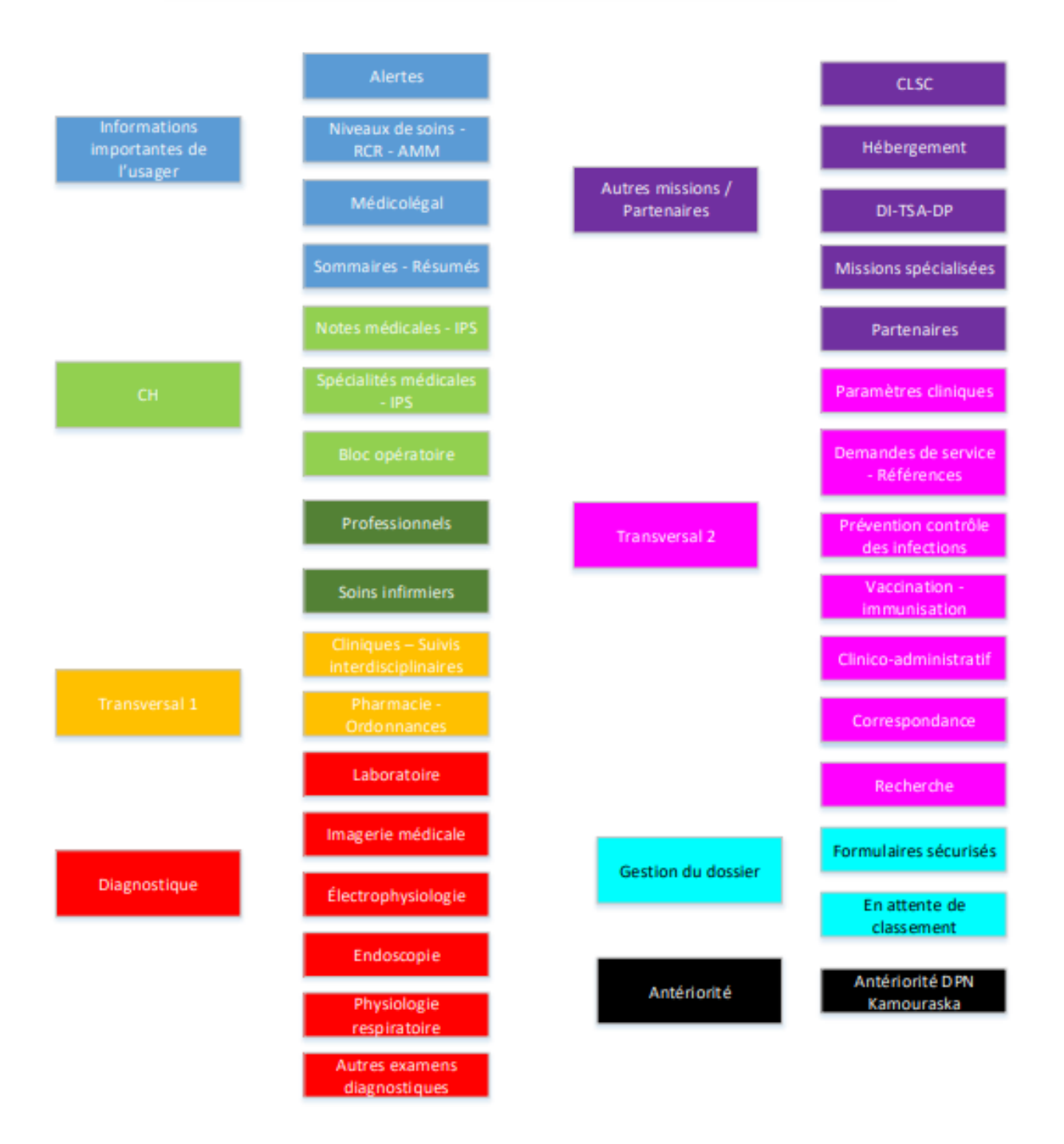

Voici un bref aperçu des différents onglets du DPÉ :

**Dossier patient :** En cliquant sur cet onglet, vous pourrez voir l'entièreté des documents présents dans le dossier électronique de l'usager en ordre décroissant de date.

Pour filtrer par type ou par titre de document, par le nom de l'auteur ou par date, il suffit de cliquer sur le titre de la colonne selon le critère choisi.

**Épisodes :** Permet de voir rapidement les épisodes d'hospitalisation en CH ou CHSLD, les chirurgies d'un jour (à venir) ou les consultations à l'urgence. Vous retrouverez les documents associés à ces épisodes de soins sous cet onglet. À noter que ces documents se retrouvent dans les onglets selon leur code de classement et que si l'épisode de l'urgence est suivi d'une hospitalisation, tous les liens vers les documents se retrouveront sous l'épisode d'hospitalisation. Les rapports de laboratoire, l'imagerie médicale et la médecine nucléaire ne seront pas associés à l'épisode de soins puisqu'ils proviennent des interfaces des différents systèmes informatiques (Médirad, TDsynergy, etc).

**Consignes particulières** : Information saisie de manière manuscrite. La saisie est ouverte à la majorité des utilisateurs. Permet d'inscrire certaines informations importantes sur l'usager ou des situations à risque.

L'onglet **Consignes particulières** se divise ensuite en 2 sous-onglets soient **Allergies et intolérances** et **Mise en garde nutrition.** Plus de détails sur la manière d'inscrire ces alertes se retrouvent dans la section 11.

Sous-onglet *Allergies et intolérances***:** Information saisie de manière manuscrite. Le droit de saisie et de retrait est, pour l'instant, réservé aux archivistes médicales et aux pharmaciens. Les allergies et intolérances numérisées se retrouveront aussi sous cet onglet.

Sous-onglet *Mise en garde nutrition* **:** Information saisie de manière manuscrite à propos de certaines alertes concernant l'alimentation. Le droit de saisie et de retrait sera réservé aux nutritionnistes, ergothérapeutes et orthophonistes.

**Alertes** *:* Cet onglet peut contenir des documents numérisés permettant à l'intervenant de consulter rapidement certaines alarmes pouvant aider à la prise en charge d'usager. Les sous-onglets de la section **Alertes** seront apparents par défaut à l'ouverture du dossier patient dans le DPÉ. Cet onglet peut contenir des documents relatifs à la pharmacie, à l'aide médicale à mourir ou directives médicales anticipées et tous autres documents pertinents.

**Niveau de soins – RCR – AMM :** Cet onglet contient les formulaires de niveau de soins et de réanimation. À noter que lorsqu'une hospitalisation est en cours et qu'un nouveau formulaire a été complété, celui-ci se retrouve seulement au niveau du dossier papier courant de l'usager.

**Médicolégal :** Cet onglet regroupe les formulaires de consentement et de refus aux soins, les formulaires de garde en établissement, les régimes de protection, les jugements et ordonnances de la Cour, les testaments ou rapports de police. Contient aussi un sous-onglet sécurisé, visible seulement par certaines archivistes médicales, pour les formulaires relatifs à la trousse médicolégale.

**Sommaires – Résumés :** Permet de regrouper en un seul endroit toutes les feuilles sommaires lors d'hospitalisations, les résumés et listes de problèmes afin d'avoir un portrait rapide de l'état de santé de l'usager.

Lors du premier épisode de soins de l'usager dans une des installations ou lors d'une visite en clinique externe, l'entièreté de l'antériorité sur pertinence clinique de cette installation sera déposée au DPÉ.

**Notes médicales - IPS :** Regroupe les notes médicales (notes d'évolution, anamnèse, examen physique) rédigées par le médecin ou l'IPS lors d'une hospitalisation.

**Spécialités médicales – IPS :** Regroupe les consultations et suivis médicaux (incluant les IPS) des différentes spécialités. Dans ce répertoire on retrouve le sous-onglet *Urgence* qui permet de retrouver rapidement les consultations faites à l'urgence. Exceptionnellement, un 3<sup>e</sup> niveau a été créé pour y retrouver les notes de triage de l'infirmière et les documents relatifs à la traumatologie qui sont principalement complétés à l'urgence.

**Bloc opératoire :** Ce répertoire regroupe tous les documents en lien avec des interventions et des traitements réalisés au bloc opératoire.

**Professionnels :** Ce répertoire regroupe les différents types de documents rédigés ou produits par des professionnels œuvrant **en milieu hospitalier** autres que médecins et intervenants en soins infirmiers.

**Soins infirmiers :** Ce répertoire regroupe les différents types de documents rédigés ou produits par des intervenants en soins infirmiers œuvrant **en milieu hospitalier**.

**Cliniques – Suivis interdisciplinaires :** Contient des documents en provenance des diverses cliniques du CISSS du Bas-Saint-Laurent en mode multi mission.

Le sous-onglet *Comportement à risque* contient divers formulaires en lien avec les différentes évaluations du risque suicidaire et de la dangerosité, les échelles de dépression.

Le sous-onglet *Évaluations – outils cliniques* vise à regrouper les outils d'évaluation clinique, peu importe le type de clientèle visée, le professionnel qui a complété le document ainsi que la mission où il a été complété.

Le sous-onglet *Plan d'intervention (PI-PII-PSI-Plan de soins)* regroupe tous les plans d'intervention, peu importe le professionnel, incluant les plans de soins infirmiers.

**Pharmacie – Ordonnances :** Ce répertoire contient tous les documents relatifs aux ordonnances médicales et pharmaceutiques, les profils pharmaceutiques, les BCM ainsi que les FADM.

**Laboratoires :** Répertoire pour les résultats de laboratoire numérisés ou reçus par interface.

Sous-onglet *Tableaux de résultats* **:** Résultats de laboratoire reçus par interface regroupés sous forme de tableaux.

Sous-onglet *Tableaux de suivi* **:** Résultats de laboratoire reçus par interface regroupés sous forme de tableaux, mais selon certains critères spécifiques (exemples : diabète, cardiologie, insuffisance rénale, etc.)**.**

**Imagerie médicale :** Répertoire pour les résultats d'imagerie médicale numérisés ou reçus par interface.

**Électrophysiologie :** Répertoire pour les résultats d'électrophysiologie numérisés ou reçus par interface.

**Endoscopies :** Répertoire pour les résultats d'endoscopie numérisés ou reçus par interface.

**Physiologie respiratoire** : Ce répertoire correspond au lieu de classement de tous les examens et rapports en lien avec la physiologie respiratoire.

**Autres examens ou traitement :** Répertoire pour certains examens ou traitements ne pouvant être classés ailleurs : Exemple : Test de réactivité fœtale (TRF), rapports d'examens en ophtalmologie ou en urologie, RTMS.

**CLSC :** Ce répertoire contiendra les notes de I-CLSC rédigées par les divers intervenants des CLSC de la région. Un dépôt par interface sera fait tous les jours en fin de journée.

**Hébergement :** Ce répertoire regroupe les différents types de documents rédigés ou produits par les médecins et les professionnels œuvrant **en milieu d'hébergement**.

**DI – TSA – DP :** Ce répertoire peut contenir des documents provenant du CRDP ou du CRDI.

**Missions spécialisées :** Ce répertoire peut contenir des documents partagés par le centre jeunesse ou du CRD l'Estran.

**Partenaires :** On retrouvera dans ce répertoire des formulaires et documents provenant du milieu scolaire ou service de garde ainsi que du milieu communautaire.

**Paramètres cliniques** : Tous les documents en lien avec les paramètres cliniques tels que les signes vitaux, les bilans ingesta-excréta, signes neurologiques se retrouveront dans cette section.

**Demandes de service – Références :** Ce répertoire contient des sous-niveaux pour les formulaires de demande de l'APSS - CRDS, l'AAOR et autres demandes de services.

**Prévention et contrôle des infections** : Ce répertoire regroupe les formulaires spécifiquement conçus pour le volet prévention et contrôle des infections. Les formulaires de dépistage à l'admission et les formulaires en lien avec les BMR s'y retrouvent.

**Vaccination – Immunisation :** Ce répertoire regroupe tous les formulaires en lien avec la vaccination et l'immunisation.

**Clinico administratif :** Les formulaires de transport ambulancier, les bulletins de naissance ou de décès, les changements d'identité à la RAMQ, les rapports incidents-accidents, les feuilles d'admission, le formulaire de parachèvement ainsi que les demandes et autorisations d'accès à l'information sont des exemples de documents qui se retrouveront dans cette section.

**Correspondance :** Ce répertoire sera composé des documents envoyés à un demandeur dans le cadre de l'accès à l'information et les documents reçus ?

**Messages :** Contient les messages concernant l'usager qui ont été envoyés et reçus dans les boites de réception de Purkinje.

**Protocole de recherche :** Ce répertoire regroupe tous les documents en lien avec les protocoles de recherche.

**Formulaires sécurisés :** Ce répertoire n'est accessible qu'aux pilotes du système et à certaines archivistes médicales. Les documents déposés sont ceux qui doivent être conservés au dossier, mais non accessibles aux cliniciens pour des motifs légaux ou organisationnels. Ils sont donc déposés dans une section dite « sous-clé » du dossier de l'usager.

**En attente de classement** : Documents non identifiés par un code QR ou qui ne peuvent être reliés automatiquement à un onglet du DPÉ. Un classement manuel sera fait par les pilotes par la suite pour le reclasser au bon endroit. Même si le document est classé dans cet onglet, il est tout de même consultable dans le dossier de l'usager.

**Antériorité DPN Kamouraska :** Documents du premier dossier patient numérisé de Kamouraska (2000 à 2011)

#### <span id="page-45-0"></span>**17. Support**

Si vous remarquez qu'un document est dans le mauvais dossier ou semble être classé dans le mauvais onglet, cliquer sur le document puis le bouton d'action **Envoyer le message** afin d'aviser les pilotes du système d'information. Le numéro de dossier ainsi que le document seront mis en contexte dans le message. Ajouter le destinataire en cliquant sur le **+** et écrire DPÉ dans la case Nom pour pouvoir rejoindre l'équipe de pilotes DPÉ. Choisir le motif d'envoi *Message au pilote.*

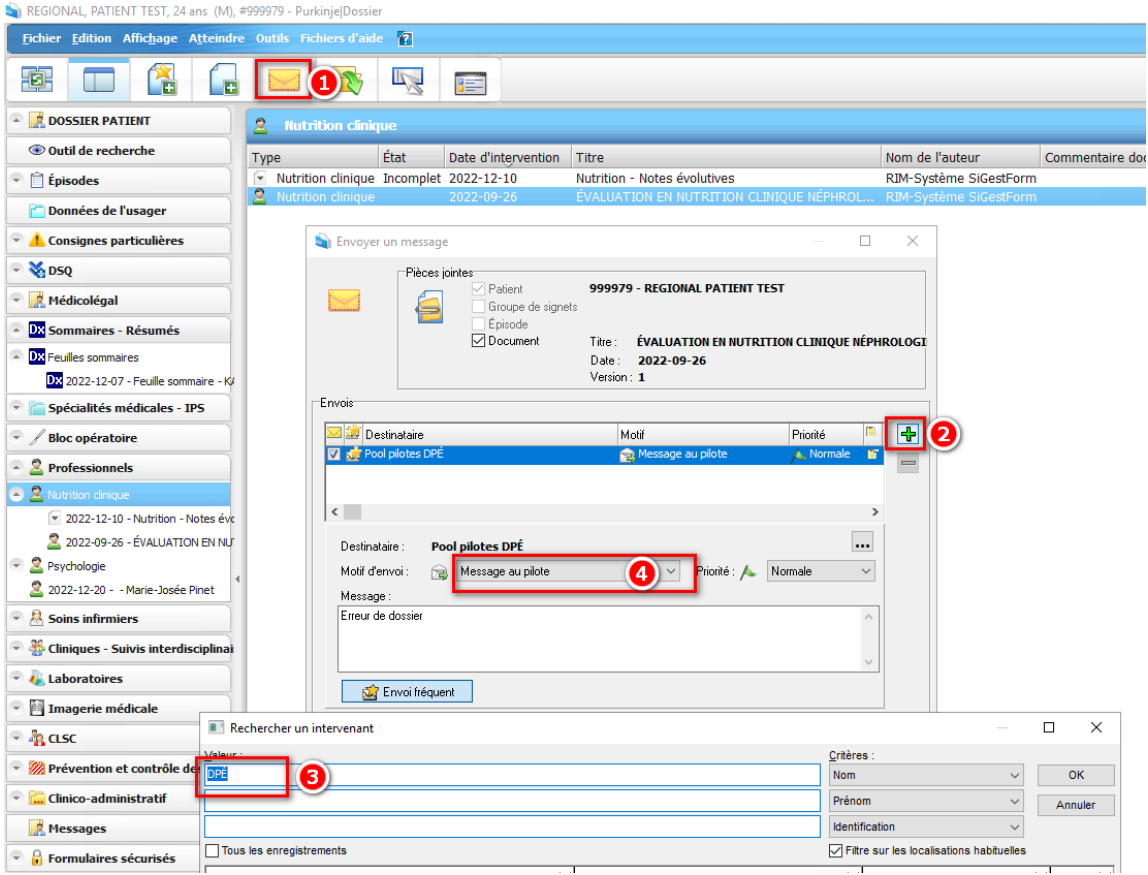

Pour toute question ou problème concernant le DPÉ, faire une demande Octopus ou contacter le CSU au 1-844- 400-2433.

Il est possible de retrouver ce guide à jour sur la plateforme ENA disponible sur l'intranet ou sur internet à l'adresse suivante : https://fcp.rtss.qc.ca/ena-login/index.html. Inscrire DPÉ dans la barre de recherche pour retrouver la formation complète et les documents associés.

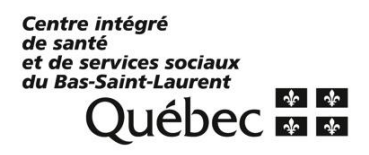